# Minicurso de AutoCad 2014

Desenvolvendo Projetos em 2D

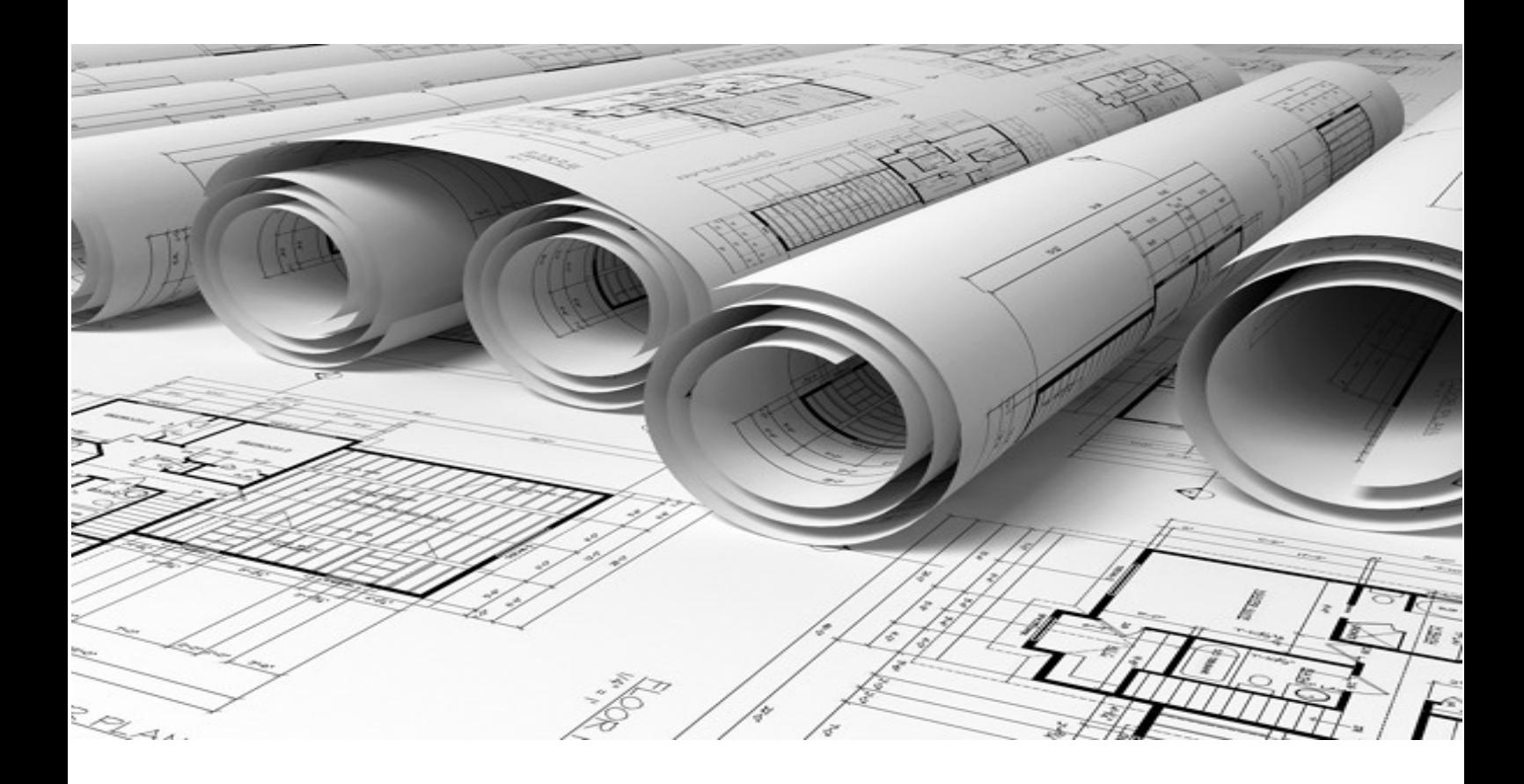

Autora: Tayná Ferreira Santos Estudante de Engenharia Elétrica - Universidade Federal Fluminense

## Sumário

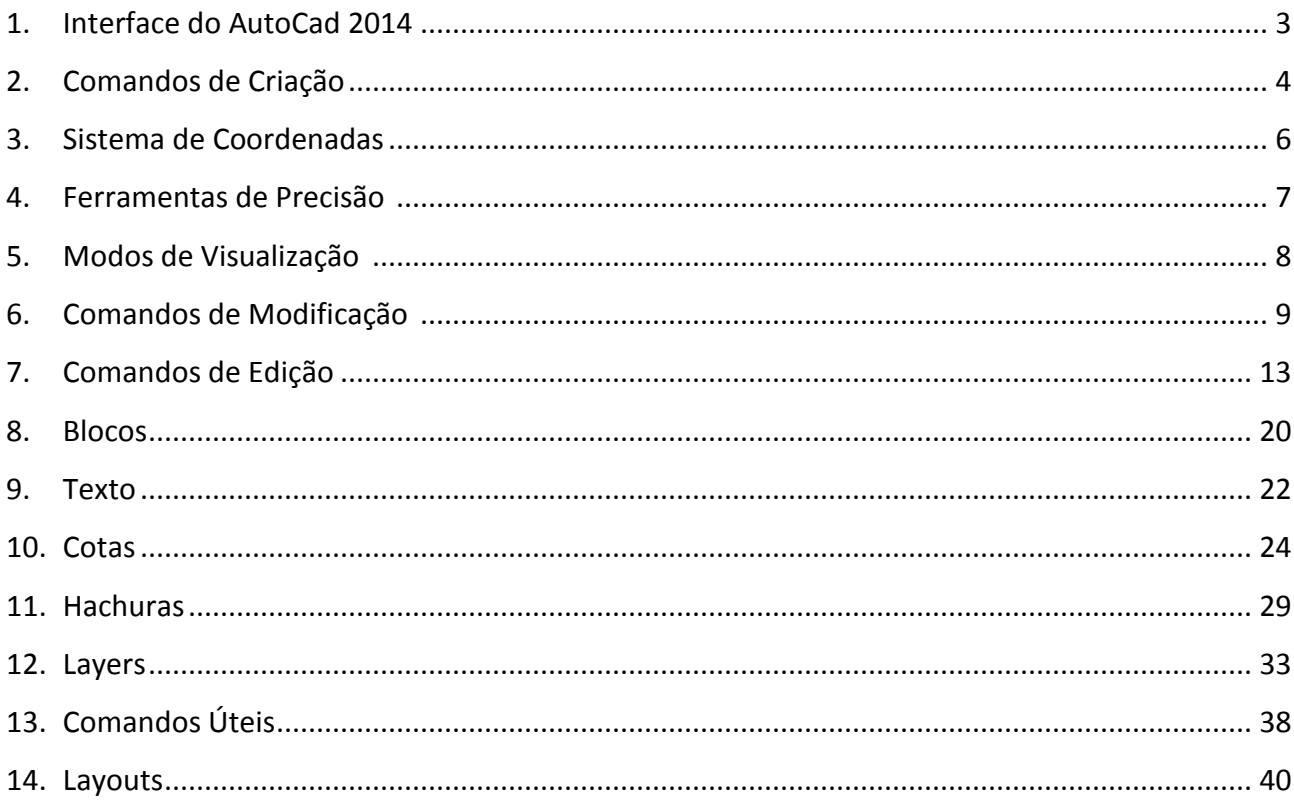

#### 1. Interface do AutoCad 2014

A interface utilizada para o desenvolvimento dos projetos em 2D será a 2D Drafting & Annotation, configurada na ferramenta Workspace. Para selecionar este ambiente de trabalho acesse o Workspace no canto superior esquerdo da tela ou por meio da barra de status, localizada no canto inferior direito.

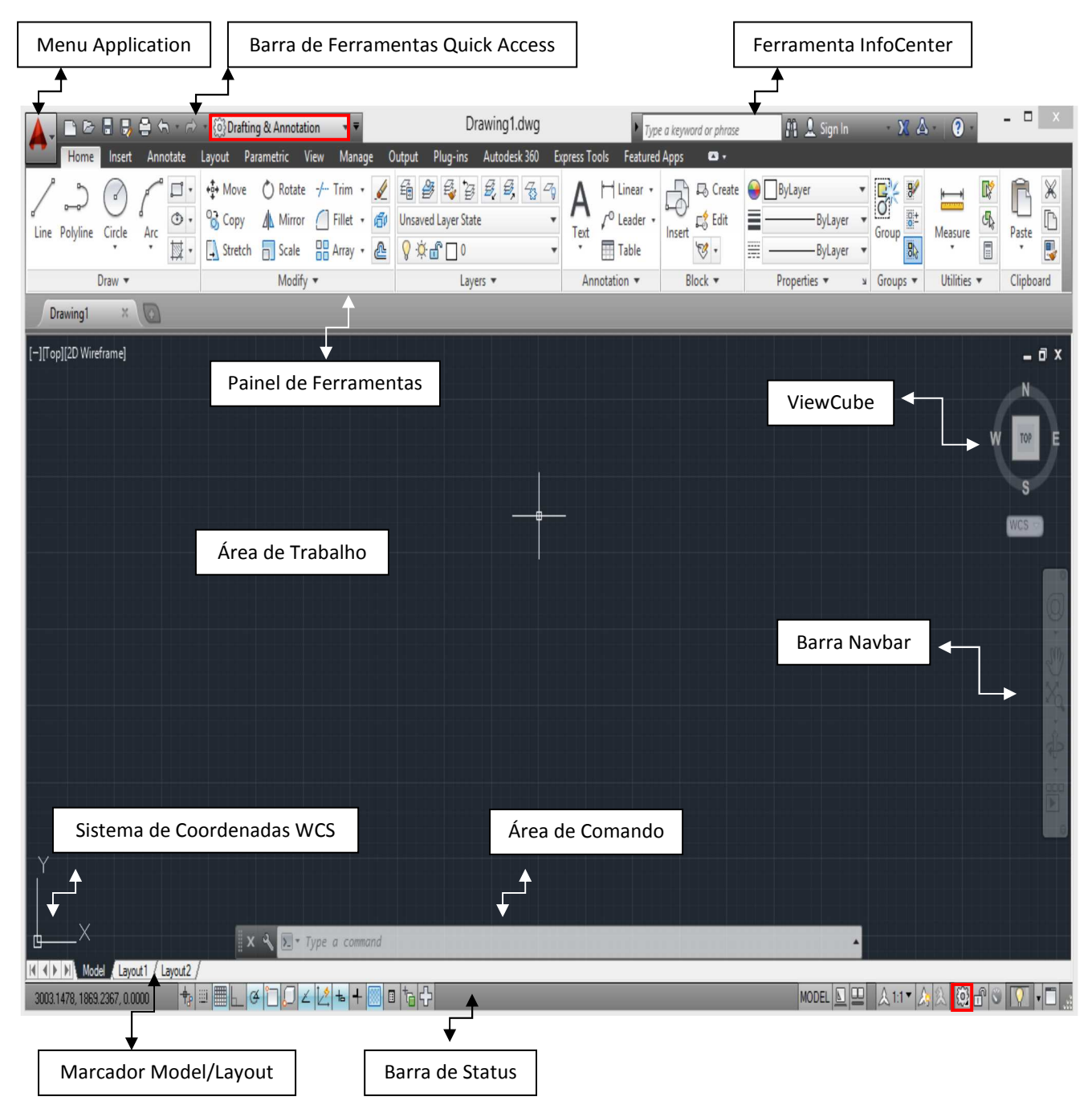

Na seleção Model é onde serão criados os projetos com o sistema de coordenadas padrão do AutoCad WCS – World Coordinate System, que indica as direções dos eixos X e Y. Os comandos serão inseridos por meio da janela de comandos.

 $\rightarrow$  Para ativar e desativar a área de comandos dê CTRL + 9.

#### 2. Comandos de Criação

Para atingir o objetivo deste curso, os comandos de criação e os demais comandos serão implantados e desenvolvidos dentro do projeto presente na página 11.

Além disso, ao ativar um comando, na própria caixa de comandos aparecem as indicações para sua aplicação. Assim, é recomendado que sejam lidas estas indicações para que se possa avançar e concluir corretamente a função do comando, sempre seguido de Enter para confirmar e realizar a tarefa. Para sair do comando dê Esc.

Existem diversas formas de criação do mesmo projeto, nesta apostila é sugerido apenas uma destas formas, informando a possibilidade de adquirir modos diferenciados de utilização do AutoCad.

Os comandos de criação encontram-se na aba Home, seção Draw. Estes comandos têm por finalidade construir o projeto. Os comandos de criação são:

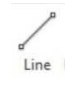

Line: O comando cria uma única linha ou vários segmentos de linhas, ideal para o início da construção do projeto. Cada segmento equivale a um único objeto, que pode ser editado separadamente.

 $\rightarrow$  Este comando também pode ser acessado por meio da caixa de comandos, digitando-se o nome do comando – Line – ou através do atalho L.

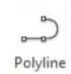

Polyline: Semelhante ao comando Line, o comando Polyline cria linhas equivalentes a um objeto contínuo e único. Há a possibilidade de criação de arcos. Para alguns casos é preferível a utilização deste comando para a inicialização do projeto.

 $\rightarrow$  O atalho é PL ou PLine.

Circle: Cria círculos. Clicando na seta existente abaixo deste ícone aparecem outras opções de utilização deste recurso.

 $\rightarrow$  O atalho é C.

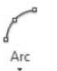

Arc: Destina-se à criação de arcos. Clicando na seta existente abaixo deste ícone aparecem outras opções de utilização deste recurso.

- Dentro deste ícone existem dois comandos:  $\begin{tabular}{|c|c|c|} \hline \quad \quad & \quad & \quad \\ \hline \quad \quad & \quad & \quad \\ \hline \quad \quad & \quad & \quad \\ \hline \end{tabular}$ 
	- Rectangle: Cria retângulos com base na área, direção, altura e largura.
	- $\rightarrow$  O atalho é Rec ou Rectang.
	- Polygon: Cria polígonos regulares de 3 a 1024 lados, formados por uma Polyline fechada.
	- $\rightarrow$  O atalho é Pol.
- Ellipse: Cria elipses. Clicando na seta existente ao lado deste ícone aparecem outras  $\bigoplus$  + opções de utilização deste recurso.
- $\frac{1}{2}$ . Hatch: Este comando cria hachuras que servem para indicar na planta alguns materiais que serão aplicados, preenchendo uma determinada área do desenho com um padrão de hachura. Clicando na seta existente ao lado deste ícone aparecem outras opções de utilização deste recurso, como a opção Gradiente, que cria hachuras com cores em degradê e a opção Boundary, que criará uma região.

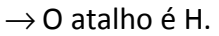

- $\sqrt[n]{s}$  Spline Fit: Cria curvas com pontos de ajustes.  $\rightarrow$  O atalho é Spl.
- Spline CV: Possui a mesma função do Spline Fit, porém com vértices de controle.  $\rightarrow$  O atalho é Spl.

Construction Line: Cria uma linha, uma reta infinita com o objetivo de auxiliar na marcação e construção dos projetos.  $\rightarrow$  O atalho é XL ou Xline.

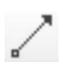

Ray: Cria uma semi-reta infinita objetivando auxiliar na marcação e construção dos projetos.

- Multiple Points: Cria múltiplos pontos que são utilizados como referências para auxiliar na construção dos desenhos.
	- $\rightarrow$  O comando é Point.
- $\widehat{\mathcal{L}_{n}}$  Divide: Cria divisões equidistantes por meio de pontos a partir de dado número de partes.  $\rightarrow$  O atalho é Div.
- Measure: Cria divisões por meio de pontos a partir de uma distância, um tamanho.  $\rightarrow$  O atalho é Me.
- Region: Cria regiões, podendo modificar ou não objetos já criados.  $\rightarrow$  O atalho é Reg.
- Revision Cloud: Cria uma nuvem com o objetivo de destacar alguma modificação ou revisão realizada no desenho.
	- $\rightarrow$  O atalho é Revcloud
- Wipeout: Cria uma máscara no desenho.
- **3D Polyline: Cria uma Polyline em 3D.**  $\rightarrow$  O atalho é 3dpoly.
- - Helix: Cria hélices.
- 
- Donut: Cria círculos preenchidos.

Multiline: Cria segmentos de linhas paralelas.

 $\rightarrow$  Este comando não tem ícone. Para ativá-lo basta digitar na área de comando Multiline ou através do atalho Mline.

#### 3. Sistema de Coordenadas.

Para que o desenho seja criado, além dos comandos de criação, é necessário que se tenham medidas. Estas medidas podem ser inseridas por diversas formas, uma delas é por meio do sistema de coordenadas através do plano cartesiano tridimensional com os eixos X, Y e Z.

Coordenadas Cartesianas Absolutas: Estas coordenadas estão relacionadas ao zero absoluto do sistema de coordenadas. Assim, quando se desenha dando diretamente os pontos X,Y, sem o @ na frente das coordenadas, este valor sempre será referente à origem do sistema de coordenadas 0,0.

Coordenadas Cartesianas Relativas: Estas coordenadas estão relacionadas ao dado fornecido anteriormente. Assim, quando se desenha com o símbolo @ antes das coordenadas, @X,Y; o valor digitado será a distância referente ao último ponto e não à origem do sistema de coordenadas 0,0.

Coordenadas Polares Relativas: Estas coordenadas utilizarão não só o comprimento, mas também um ângulo em relação ao eixo X. Por default os ângulos seguem o sentido anti-horário. Assim, as coordenadas polares seguem o princípio das coordenadas absolutas e relativas. Para utilização das coordenadas polares absolutas utilize comprimento < ângulo e para as coordenadas polares relativas utilize @comprimento < ângulo.

As medidas também podem ser inseridas no desenho por meio do Dynamic Input e Polar Tracking.

Dynamic Input: Também chamada de Dyn, esta ferramenta possibilita que os valores sejam inseridos sem a necessidade de serem digitados na caixa de comando. Independente de onde o cursor esteja, basta digitar o valor desejado e apertar o Enter. O Dynamic utiliza o sistema de coordenadas cartesianas relativas, não tendo a necessidade da utilização do @ à frente das coordenadas. Quando esta ferramenta está selecionada, uma caixa, chamada tooltip, aparecerá ao longo da construção do projeto.

- $\rightarrow$  Para ativar o Dynamic Input dê F12 ou clique no ícone  $\pm$  na Barra de Status.
- $\rightarrow$  Com o Dynamic acionado, para modificar alguma medida dentro das caixas de diálogo dê Tab até que se chegue à coordenada desejada.
- $\rightarrow$  Para utilizar as coordenadas cartesianas absolutas, utilize # à frente da coordenada X, #X, Y.
- $\rightarrow$  O Dynamic também é utilizado para a inserção de qualquer comando sem ter a necessidade de ir até a caixa de comando.

Polar Tracking: Com o auxílio de uma linha guia auxiliar, na cor verde, o Polar Tracking cria ou edita o desenho em qualquer ângulo, não só nos ortogonais.

 $\rightarrow$  Para ativar o Polar Tracking dê F10 ou clique no ícone  $\sigma$  na Barra de Status.

#### 4. Ferramentas de Precisão

Estas ferramentas auxiliam na construção do desenho dando maior precisão e com isso a certeza de que o projeto apresentará as medidas corretas.

Snap Mode: Ferramenta que move o cursor de acordo com as marcações do Grid. Parecido com um ímã, prendendo o cursor em cada ponto do Grid.

→ Para ativar o Snap dê F9 ou clique no ícone **ill na Barra de Status**.

Grid Display: O Grid é uma grade que aparece, quando ativada, na tela inteira, auxiliando na localização e construção do desenho.

 $\rightarrow$  Para ativar o Grid dê F7 ou clique no ícone  $\blacksquare$  na Barra de Status.

Ortho Mode: Auxilia na construção de linhas apenas nos ângulos ortogonais.

 $\rightarrow$  Para ativar o Ortho dê F8 ou clique no ícone  $\Box$  na Barra de Status.

Object Osnap – Ferramenta de precisão que auxilia diretamente no desenho. É quase que essencial a utilização desta ferramenta nos projetos.

- $\rightarrow$  Para ativar o Osnap dê F3 ou clique no ícone  $\Box$  na Barra de Status.
- $\rightarrow$  Ao clicar com o botão direito do mouse em cima deste ícone é possível selecionar a melhor opção de precisão necessária ao desenho.
- $\rightarrow$  Durante a criação do projeto, por exemplo, com o comando Line ativado, dê Ctrl + Botão direito do mouse e selecione outras opções que não estejam inicialmente selecionadas na ferramenta Osnap.

Object Snap Tracking: É uma linha pontilhada que serve como uma linha guia.

 $\rightarrow$  Para ativar o Otracking dê F11 ou clique no ícone  $\leq$  na Barra de Status.

#### 5. Modos de Visualização

As diversas formas de visualizar os detalhes nos desenhos estão atreladas ao Zoom, que pode ser acessado na aba View, seção Navigate 2D. De forma geral, ao mover a roda Central do mouse para frente o Zoom é ampliado e para trás o Zoom é minimizado.

 $\rightarrow$  É possível acessar o Zoom pelo atalho Z.

Pan: Utilizado para movimentar o desenho na tela.

 $\rightarrow$  O atalho é P.

 $\rightarrow$  Ativado também ao clicar no botão do Meio do mouse, a roda.

Extents: Zoom estendido, ampliado , adequando toda a extensão do desenho na tela de visualização.

 $\rightarrow$  Ao clicar duas vezes consecutivas com a roda do mouse o Zoom Extents é ativado.

Window: Destaca uma área desejada.

Previous: Retorna ao Zoom utilizado anteriormente.

Realtime: Aumenta ou diminui a visualização com a utilização da roda do mouse.

All: Mostra todos os desenhos presentes no Model.

Dynamic: Zoom dinâmico que é flexível quanto ao modo de seleção da área que se deseja obter mais detalhes.

Scale: Zoom que se baseia no fornecimento de uma escala.

Center: Zoom no qual é possível ampliar ou diminuir a área em torno de um centro.

Object: Ao selecionar um objeto qualquer, este é ampliado.

In: Amplia o Zoom.

Out: Diminui o Zoom.

#### 6. Comandos de Modificação

Os comandos de modificação auxiliam no modo de edição do desenho. Um destes comandos é a seleção dos objetos. Geralmente, basta passar o cursor em cima do objeto e quando este estiver destacado significa que a seleção está pronta para ser executada. Para ser selecionado basta clicar com o botão Esquerdo do mouse em cima do objeto de interesse e aparecerão os grips, pequenos quadradinhos azuis. O processo contrário, o de retirar a seleção do objeto, basta dar Esc. Para selecionar uma quantidade maior de objetos de uma só vez são utilizados os modos a seguir:

 $\rightarrow$  Para obter estes comandos dê Select + nome do comando de seleção.

Window: Abre uma janela azul que selecionará todo o elemento completamente interno na janela.

 $\rightarrow$  Este modo de seleção é obtido ao clicar com o botão Esquerdo do mouse, indo na diagonal da esquerda para direita na área desejada.

Crossing: Abre uma área verde que selecionará qualquer elemento que estiver não só dentro da região verde, mas também aqueles que esta cruzar.

 $\rightarrow$  Este modo de seleção é obtido ao clicar com o botão Esquerdo do mouse, indo na diagonal da direita para esquerda na área desejada.

Cpolygon: Cria seleções no formato de polígonos. O princípio de seleção é semelhante ao Crossing.

Wpolygon: Cria seleções no formato de polígonos. O princípio de seleção é semelhante ao Window.

Fence: Semelhante ao Cpolygon, porém não apresenta a região verde de seleção.

Previous: Seleciona os objetos que foram selecionados anteriormente.

All: Seleciona todo o desenho de uma só vez.

 $\rightarrow$  Também pode ser acessado pelo ícone  $\mathfrak{S}_k$  na aba Home, seção Utilities.

Object Cycling: Utilizado para seleção de objetos próximos a outros objetos. Para usar esta forma de seleção dê o comando Select e em seguida passa o cursor em cima dos objetos que se interceptam e com o Shift pressionado aperte a Barra de Espaço quantas vezes forem necessárias até que a seleção desejada seja obtida.

- $\rightarrow$  Para retirar a seleção de apenas um ou alguns dos vários objetos selecionados dê Shift + botão Esquerdo do mouse em cima dos objetos que necessitam não terem mais a seleção.
- $\rightarrow$  O Shift + botão Esquerdo do mouse faz a seleção de vários elementos um a um.
- $\rightarrow$  O Esc, para o caso de múltiplas seleções, desfaz todas as seleções realizadas de uma só vez.

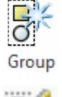

Group: Este comando cria grupos. É encontrado na aba Home, seção Groups.

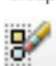

Ungroup: Desfaz o grupo criado.

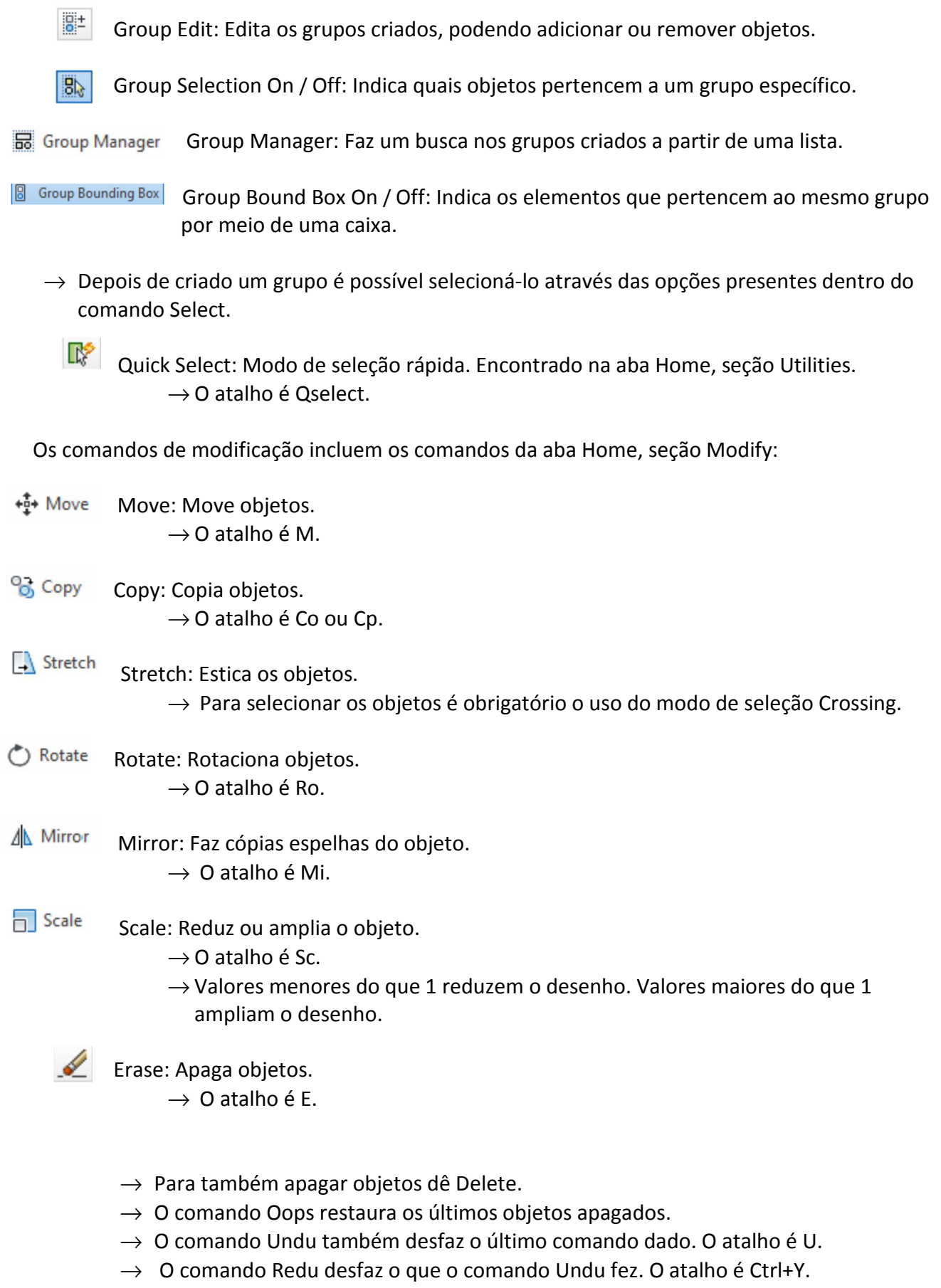

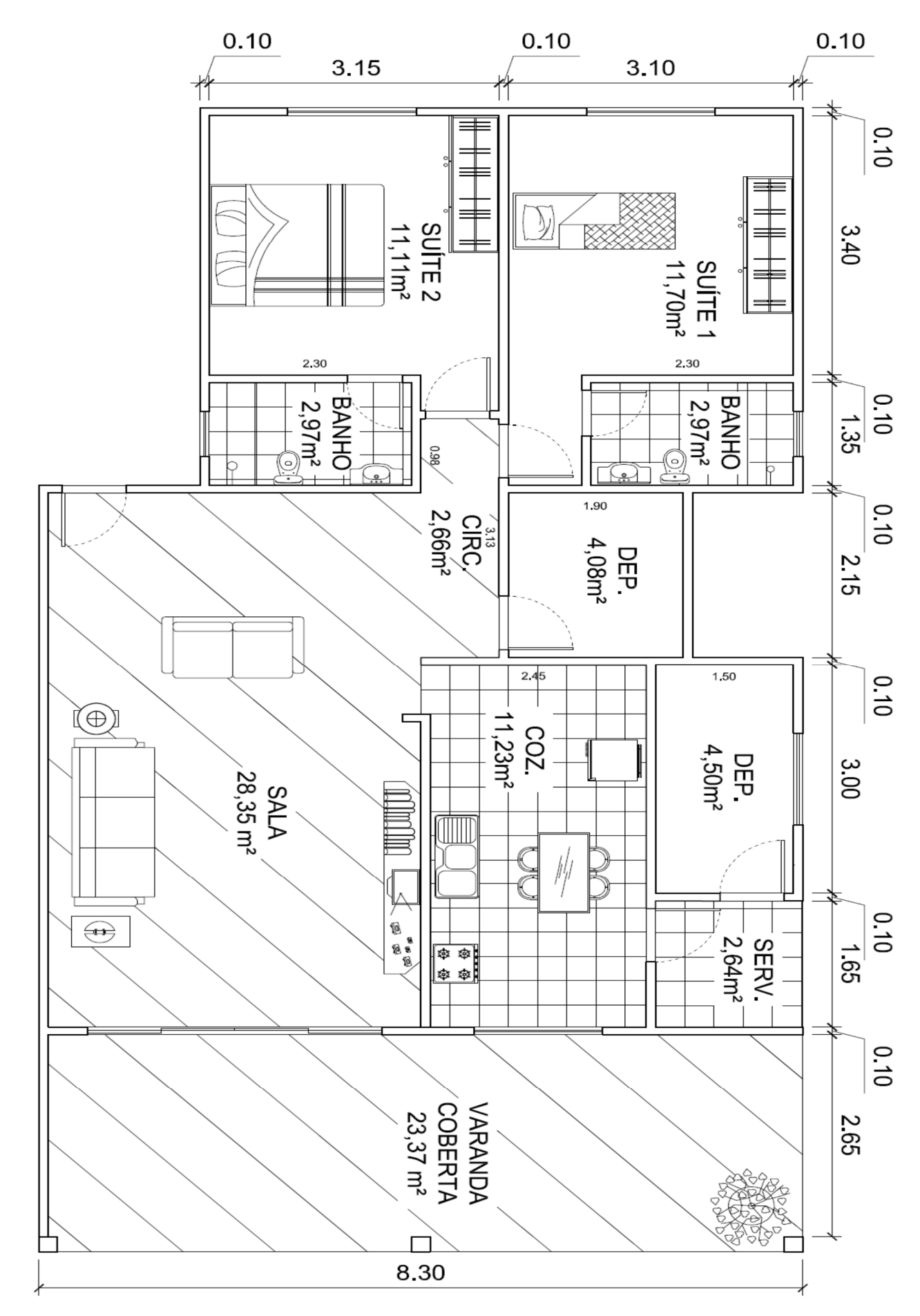

Minicurso de AutoCad 2014 Desenvolvendo Projetos em 2D

#### Praticando:

Abra o AutoCad e com o comando Line ou Polyline escolha um ponto para iniciar o desenho e em seguida dê as medidas indicadas na planta. Todas as medidas presentes na planta estão em metros e não seguem normas, sendo um projeto exclusivamente didático. Aplique o Zoom para diminuir ou aumentar o desenho de forma que fique mais adequado para trabalhar. Faça este procedimento até que todas as paredes estejam desenhadas. Utilize sempre os comandos de precisão para aumentar a confiabilidade do desenho. O resultado da planta será semelhante ao apresentado abaixo.

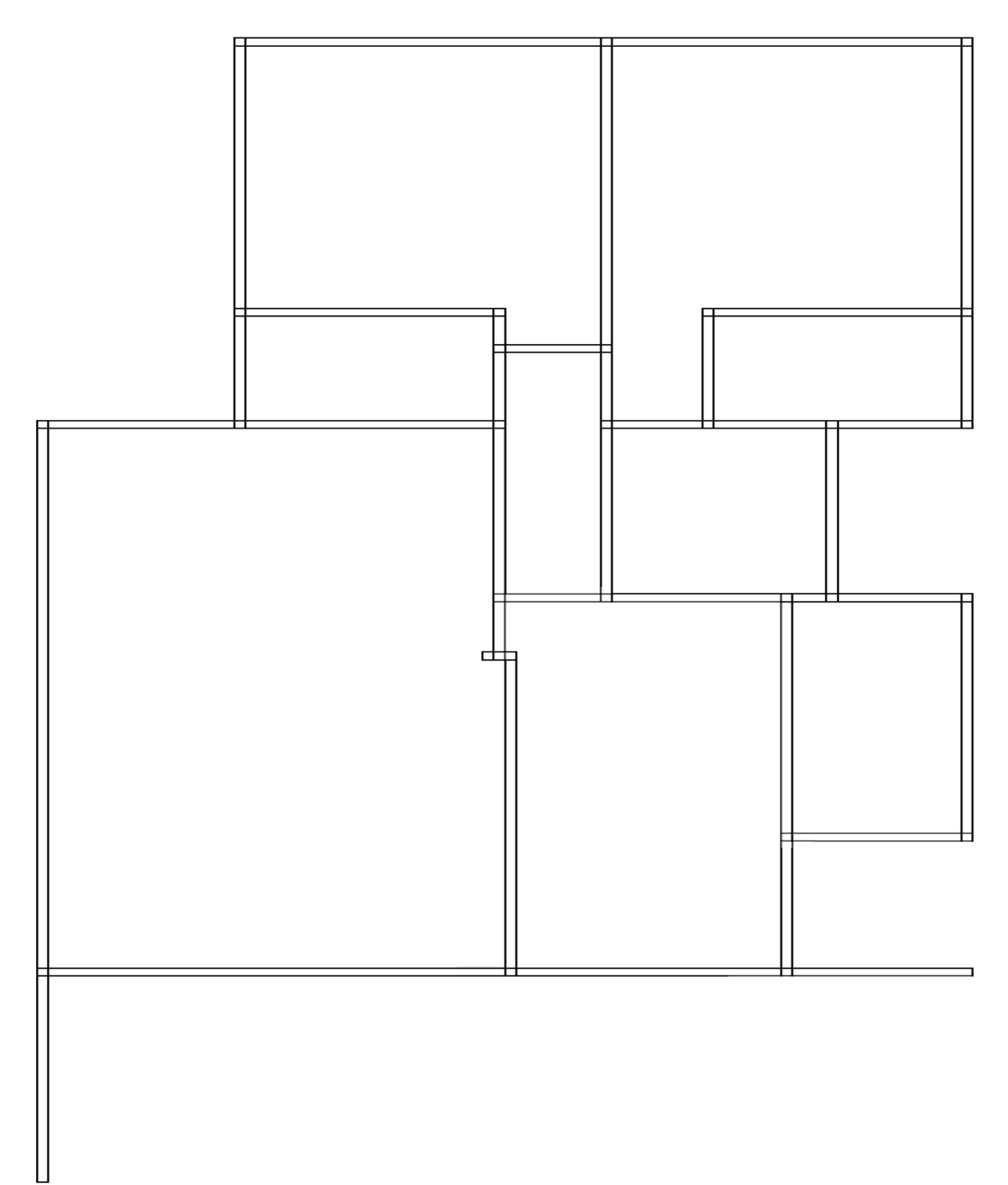

#### 7. Comandos de Edição

Com os comandos de edição é possível editar o desenho a fim de dar o acabamento adequado ao projeto. Estes comandos estão na aba Home, seção Modify.

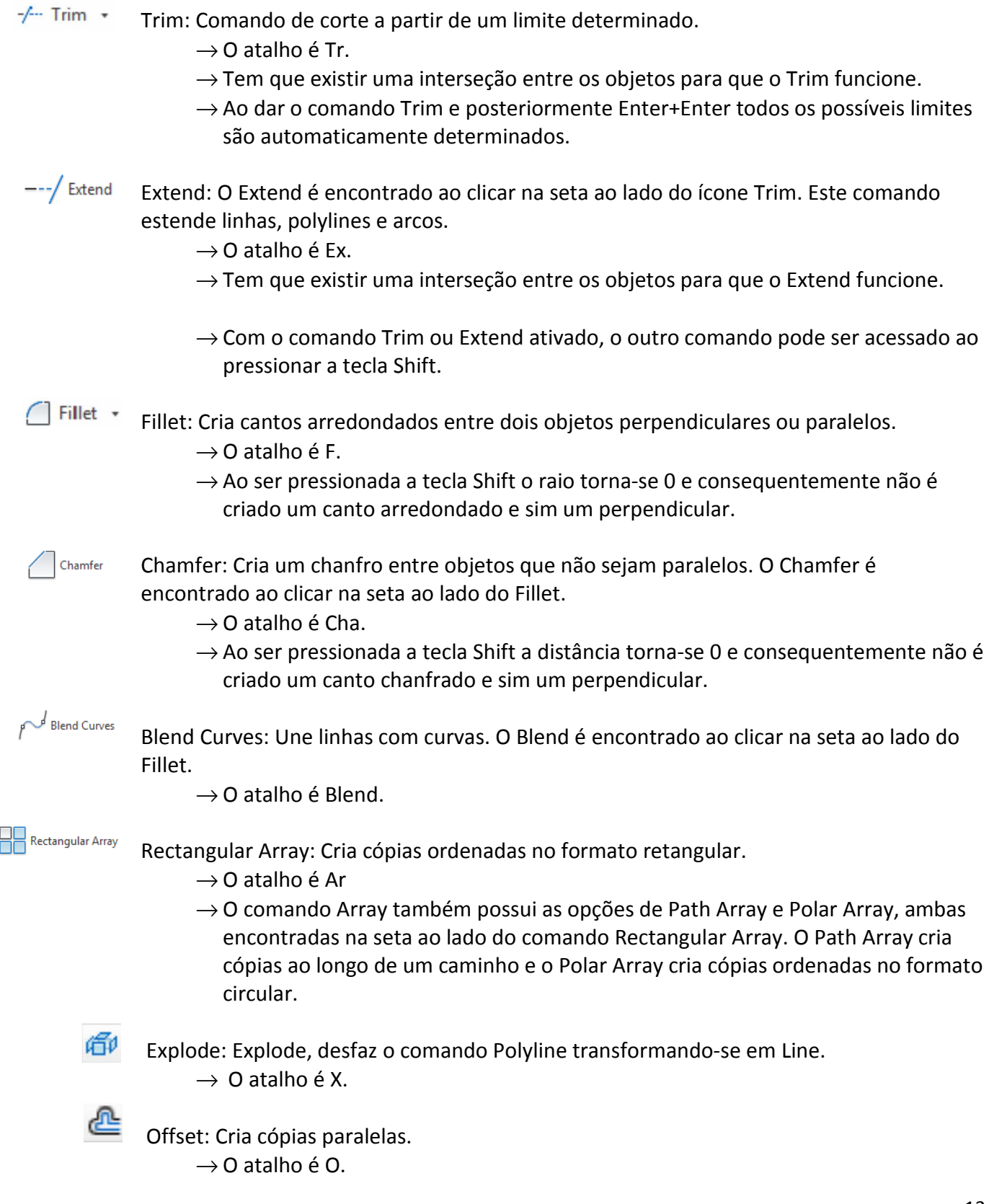

Lengthen: Altera o comprimento de um objeto. É encontrado ao clicar na seta presente na seção Modify.

 $\rightarrow$  O atalho é Len.

⚠ Edit Polyline: Edição do comando Polyline, chamado de Pedit. Transforma um conjunto de Lines em uma Polyline.

 $\rightarrow$  O atalho é Pe.

 Edit Spline: Edição do comando Spline.  $\rightarrow$  O atalho é Splinedit.

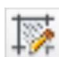

参

Edit Hatch: Edição do comando Hatch.

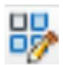

Edit Array: Edição do comando Array.

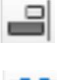

Align: Realiza o alinhamento dos objetos.

- n an Break: Realiza a quebra do objeto em duas partes independentes.  $\rightarrow$  O atalho é Br.
	- Break at Point: Realiza a quebra do objeto em duas partes independentes exatamente no ponto desejado.
	- Join: Junta segmentos individuais em um único objeto.  $\rightarrow$  O atalho é J.

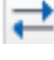

Reverse: Inverte a direção dos objetos.

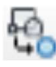

Copy Nested Objects: Semelhante ao Copy, este comando copia objetos pertencentes a blocos e xref.

 $\rightarrow$  O atalho é Ncopy.

- $\Delta$  Delete Duplicate Objects: Conhecido com Overkill, este comando remove objetos duplicados no desenho, considerados redundantes.  $\rightarrow$  O atalho é Overkill
- $\overline{B}$ Draworder: Determina a ordem do objeto no desenho. Na seta ao lado existem diversas opções deste comando.

Xplode: Semelhante ao Explode, porém altera a propriedade do objeto.

Praticando:

Após a definição das paredes realizada anteriormente, deve ser utilizado os comando de edição para obter o acabamento do projeto. Aplique o comando Trim + Enter + Enter e depois clique nas linhas conforme a indicação a seguir, o cômodo do exemplo é o Depósito de área 4,50 m<sup>2</sup>:

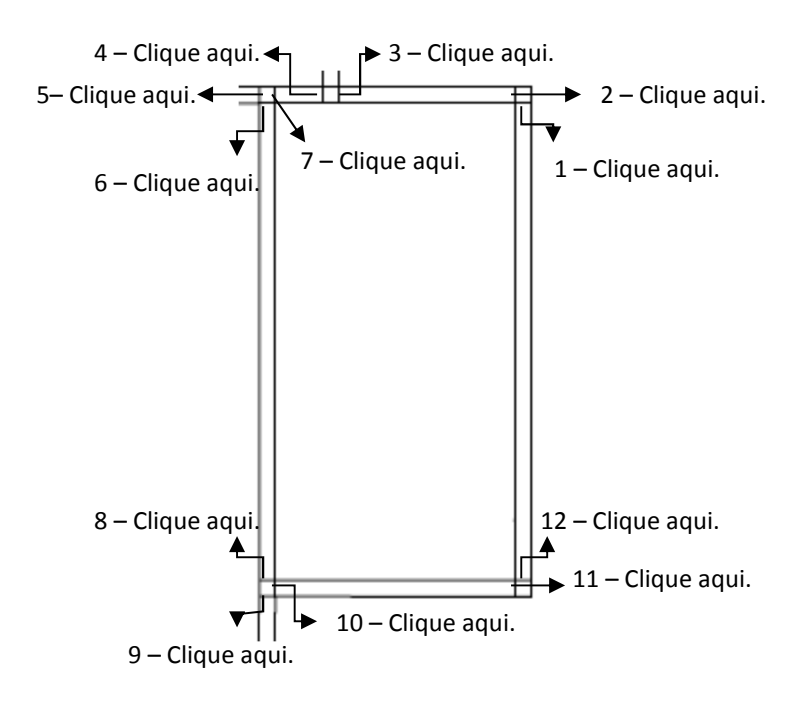

Continue realizando este procedimento até que seja obtido este resultado:

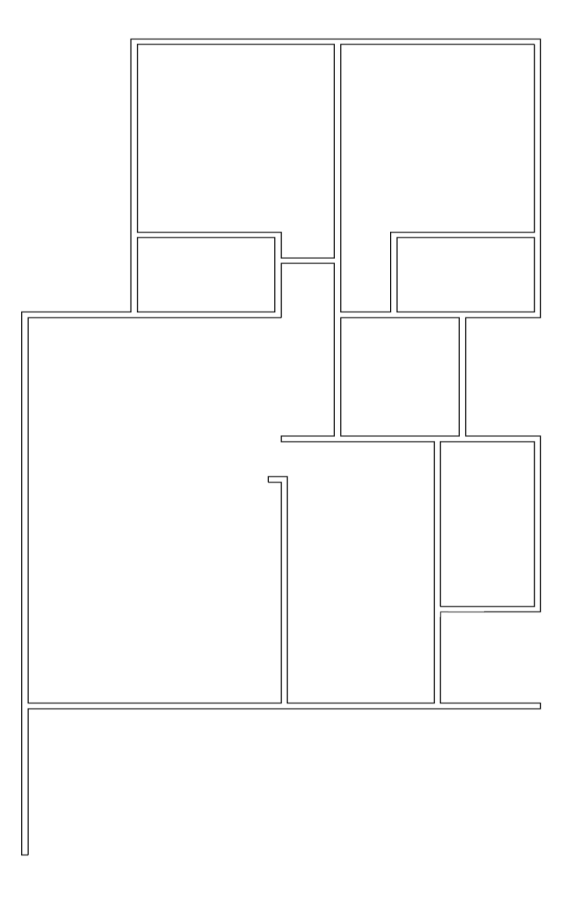

Minicurso de AutoCad 2014 Desenvolvendo Projetos em 2D

Com o comando Rectangle crie três quadrados cada um com a dimensão 0.2 x 0.2 metros. Estes serão os pilares presentes na Varanda. Os pilares podem ser criados um a um ou aplicando ao primeiro pilar criado o comando Copy. Também há a possibilidade de serem criados diretamente nos lugares indicados na planta ou serem movidos com o comando Move. Com os pilares criados e posicionados dê o comando Line e crie linhas para fechar a Varanda e a Área de Serviço. Para verificar a correta posição dos pilares utilize a ferramenta de precisão Osnap e com o Endpoint ativado confirme se os pilares estão de acordo com o Endpoint da parede e com o Endpoint da linha criada. O último pilar deve coincidir o seu Midpoint com o Midpoint da linha realizada. Insira também uma linha para fechar a Cozinha e a área de Circulação. O resultado esperado será o indicado nas setas:

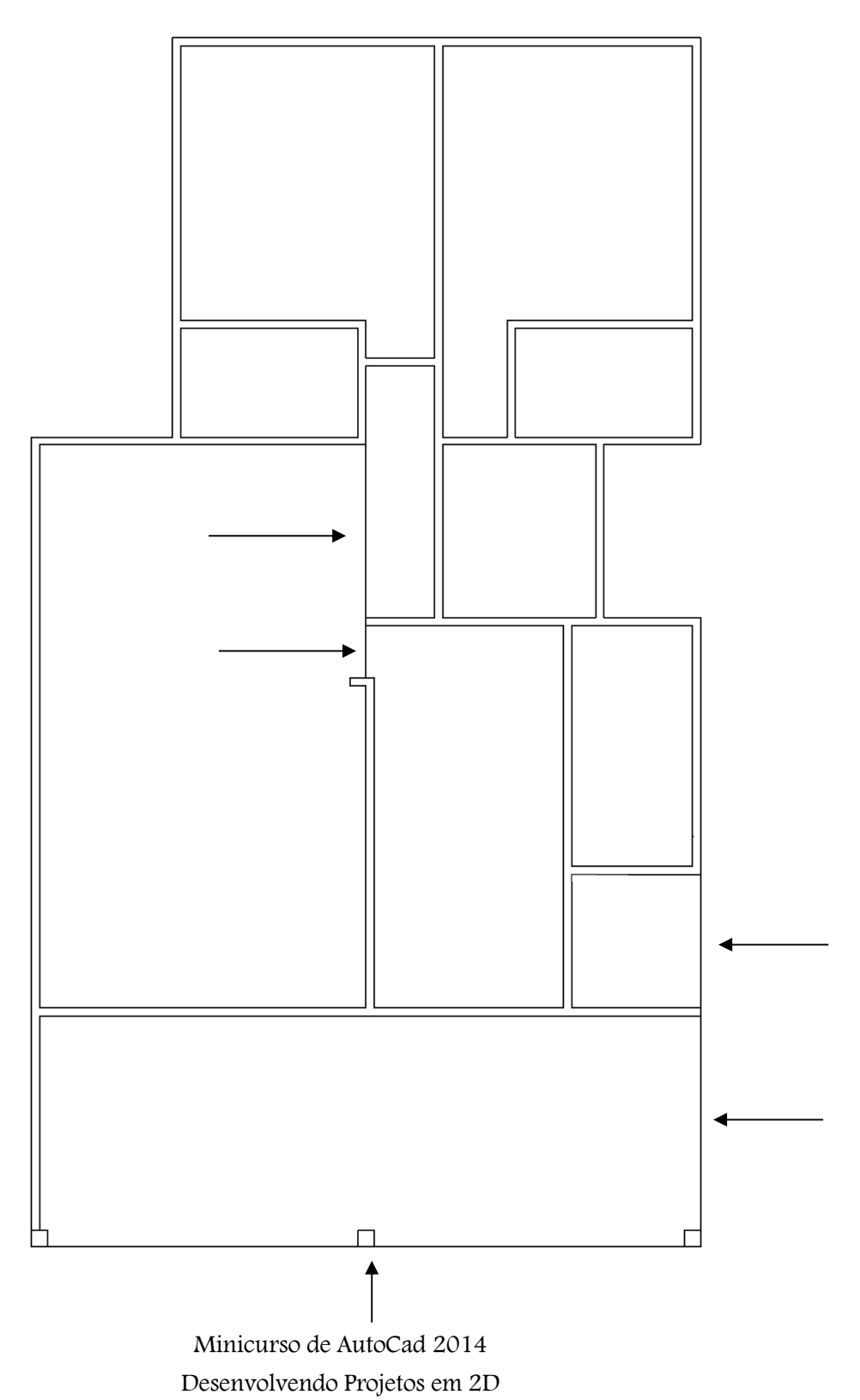

16

As janelas maiores medem 1.2 x 0.1 metros e as menores 0.6 x 0.1 metros. Todas as janelas estão centralizadas em relação às paredes. Para a construção das janelas foi utilizado o comando Line para formar um retângulo e com o auxílio do Midpoint traçou se uma linha horizontal central de 1.2 metros. Caso utilize o Polyline ou mesmo o comando Rectangle depois deve-se aplicar o Explode. Deve ficar assim:

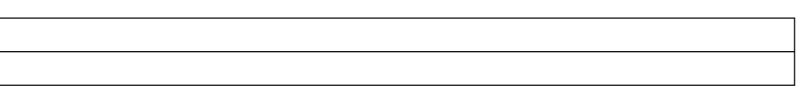

Com o Offset digite o valor 0.01 e selecione a linha central. Com o cursor indo da linha central para cima dê um clique e realizando o mesmo procedimento para baixo dê outro clique. Apague as linhas laterais assim como a linha central. As janelas ficarão assim:

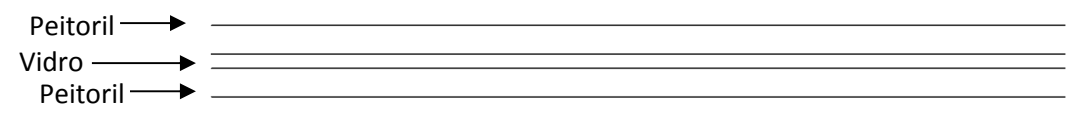

As portas dos banheiros medem 0.6 x 0.03 x 2.1 metros e as demais portam medem 0.7 x 0.03 x 2.1 metros, exceto a porta de entrada da sala que possui 0.8 x 0.03 x 2.1 metros. Aplique estas medidas no comando Rectangle e demarque com linhas as soleiras das portas, com as dimensões de 0.6 x 0.1, 0.7 x 0.1 e 3.2 x 0.1, respectivamente. O objetivo será obter:

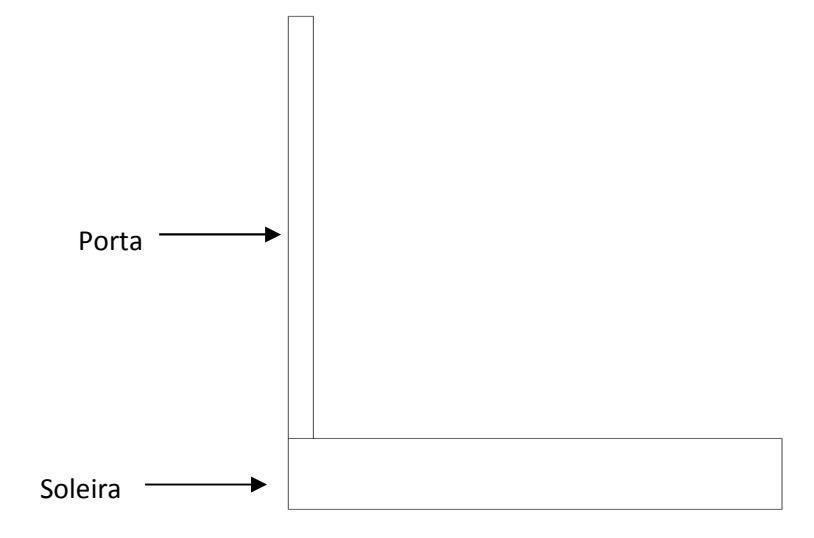

Para inserir a trajetória da porta utilize o comando Arc, opção Start, Center, End.

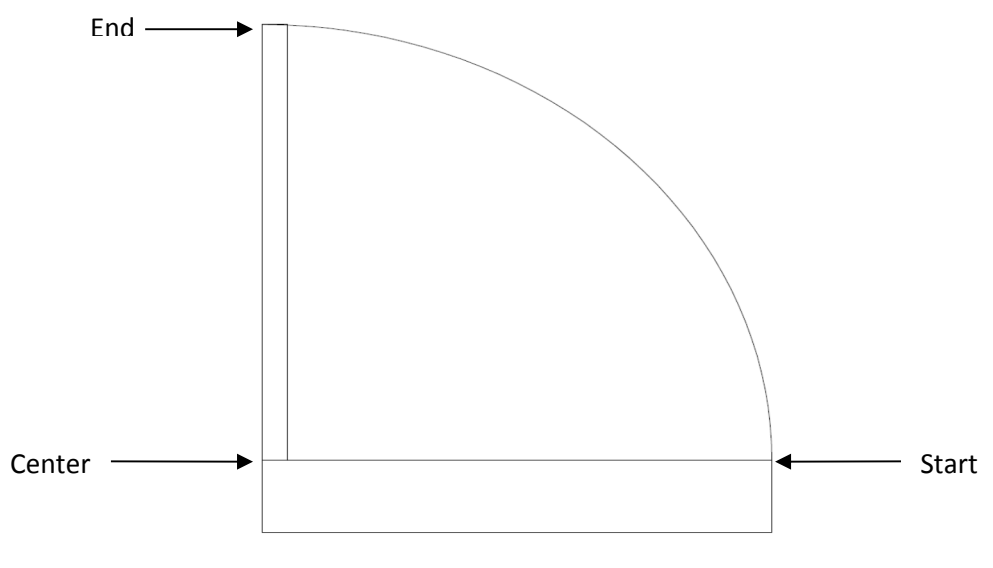

Minicurso de AutoCad 2014 Desenvolvendo Projetos em 2D

Todas as portas, exceto as da entrada da sala, possuem boneca – distância entre a porta e a parede, conforme planta –, de 0.1 metros.

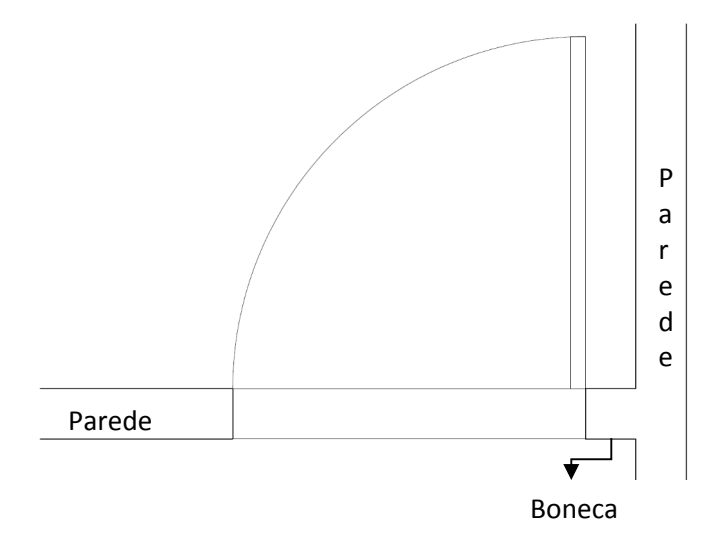

Caso se queira primeiro demarcar os espaços referentes às portas e janelas e aplicar o Trim, a planta ficará:

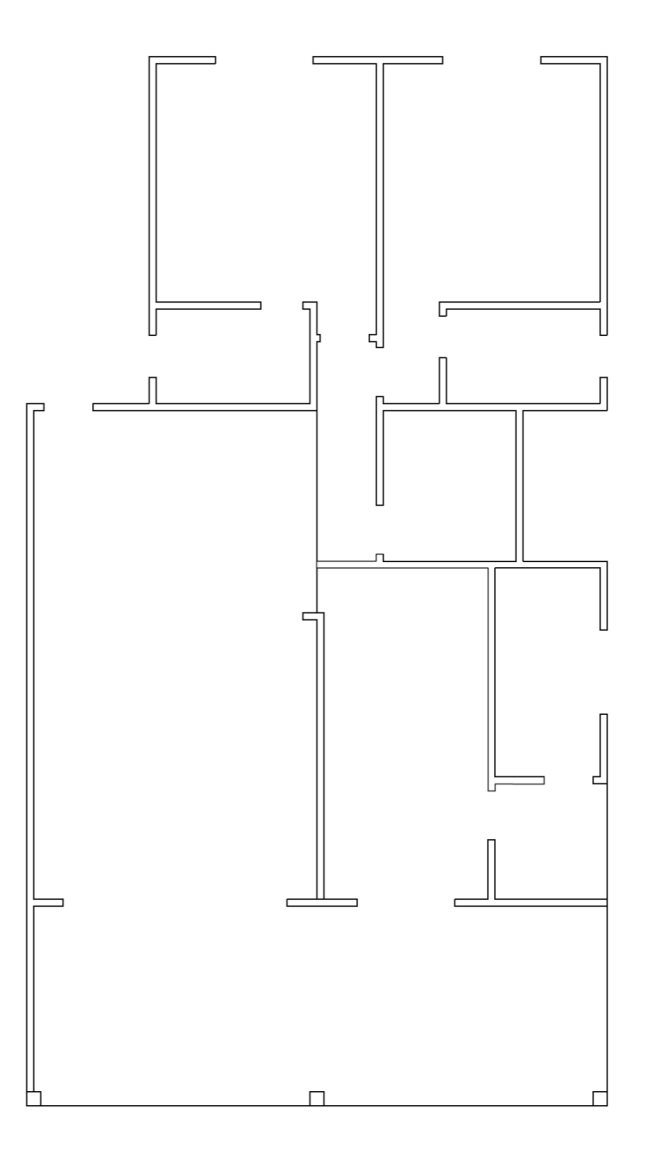

Minicurso de AutoCad 2014 Desenvolvendo Projetos em 2D Com estes procedimentos a planta será semelhante a:

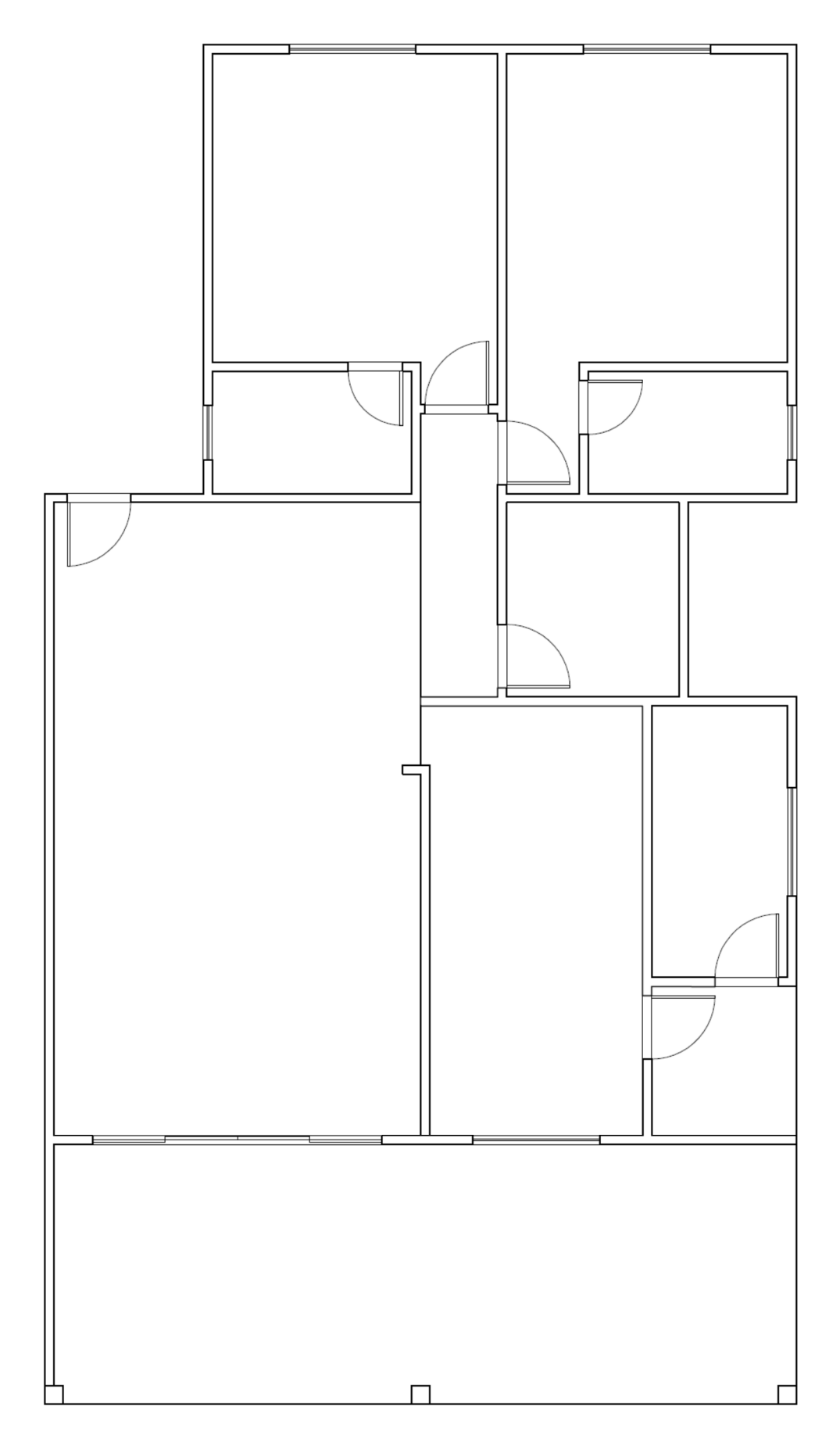

#### 8. Blocos

 $\mathcal{O}$ 

Os blocos são úteis pela facilidade de utilização e também para indicar a localização e representação dos móveis, dando uma visão mais realista ao projeto. Os blocos podem ser inseridos ao desenho ou podem ser criados de acordo com as particularidades do projeto. As ferramentas relacionadas aos blocos são encontradas na aba Home, seção Block ou também na aba Insert.

모 Insert: Comando responsável pela inserção dos blocos no desenho. Insert  $\rightarrow$  O atalho é L

马 Create Create: Cria os blocos. Na aba Insert, seção Block Definition, esta opção apresenta uma seta ao lado do ícone, a ferramenta Write Block responsável pela criação de um arquivo externo.

 $\rightarrow$  O atalho é Block.

- $\rightarrow$  O atalho para Write Block é W.
- E<sup>2</sup> Edit Block Editor: Realiza a edição dos blocos.  $\rightarrow$  O atalho é Bedit.
	- Single: Realiza a edição dos atributos de um único bloco. Na seta ao lado encontra-se a opção Multiple que tem a mesma função aplicada à edição de múltiplos blocos simultaneamente.
		- $\rightarrow$  O atalho para a opção Single é Eattedit.
		- $\rightarrow$  O atalho para a opção Multiple é -Attedit.

Define Attributes: Define os atributos dos blocos.

- $\rightarrow$  O atalho é Attdef.
- Attribute, Block Attribute Manager: Gerencia todos os atributos dos blocos.  $\rightarrow$  O atalho é Battman.

Synchronize Attributes: Atualiza os atributos dos blocos.  $\rightarrow$  O atalho é Attsync.

Retain Attribute Display: Disponibiliza na tela os atributos dos blocos. Na seta ao lado existem outras possibilidades para seu uso.

 $\rightarrow$  O atalho é Attdisp.

 Set Base Point: Determina a base, o ponto para a inserção do bloco.  $\rightarrow$  O atalho é Base.

#### Praticando

No arquivo Blocos presente para baixar neste site estão os blocos usados nesta planta. Caso prefira utilize outro modelo de móvel, crie um novo bloco ou mesmo acrescente outros à planta. Com o comando Insert e no botão Browse, encontre o local onde salvou o arquivo. Selecione o bloco e para que este seja colocado diretamente no local desejado selecione na opção Insertion Point a caixa Specify On-Screen. Para adequar o tamanho dos armários utilize o comando Scale e diminua seu tamanho com o valor 0.01 e para as camas aumente com o valor 1.5. O Box dos banheiros foi definido com o comando Line e os chuveiros utilizaram o comando Line e Circle. Aplique os comando Move e Rotate para move e rotacionar os blocos a fim de posicioná-los nos lugares adequados. O resultado será:

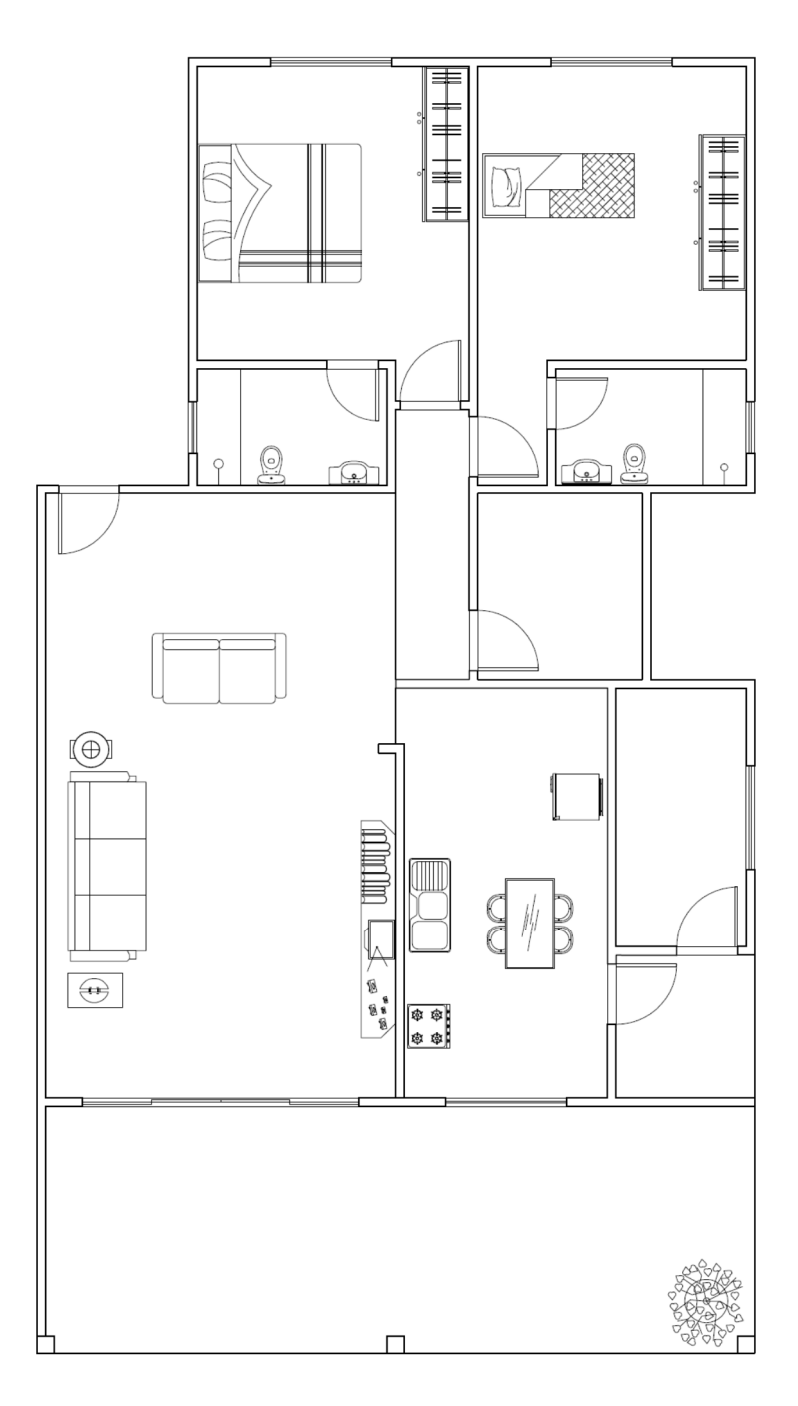

#### 9. Texto

Os texto são úteis nos documentos realizados no AutoCad pois possibilitam indicar em plantas o que representa cada área e mostrar mais informações sobre esta. Também são importantes para preenchimento do carimbo, dentre várias outras funções. São encontrados na aba Home, seção Annotation e também na aba Annotate.

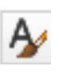

 Text Style: Define o estilo, a aparência do texto.  $\rightarrow$  O atalho é Style.

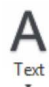

Text: Este ícone apresenta duas opções para o texto. Uma é a Single Line, a qual criará um texto no desenho tendo em cada linha um objeto. A outra opção é a Multiline Text, que cria no desenho textos com várias linhas ou parágrafos.

- $\rightarrow$  O atalho para Single Line é Text.
- $\rightarrow$  O atalho para Multiline Text é Mtext ou Mt.

#### Praticando

Crie um estilo para os textos com os nomes dos cômodos presentes na planta com o comando Style. Clique em New,dê um nome ao estilo e defina a fonte como Arial, Regular com altura – Height – de 0.2 e ao fim clique em Set Current para tornar este estilo ativo, corrente. Após este procedimento escolha o Multiline Text, posicione no local adequado e digite a informação desejada. Para encontrar a área do cômodo dê o comando Area e demarque a região necessária. Depois de demarcado aparecerá a informação na tela e esta será transferida para junto ao nome do ambiente. O resultado esperado será:

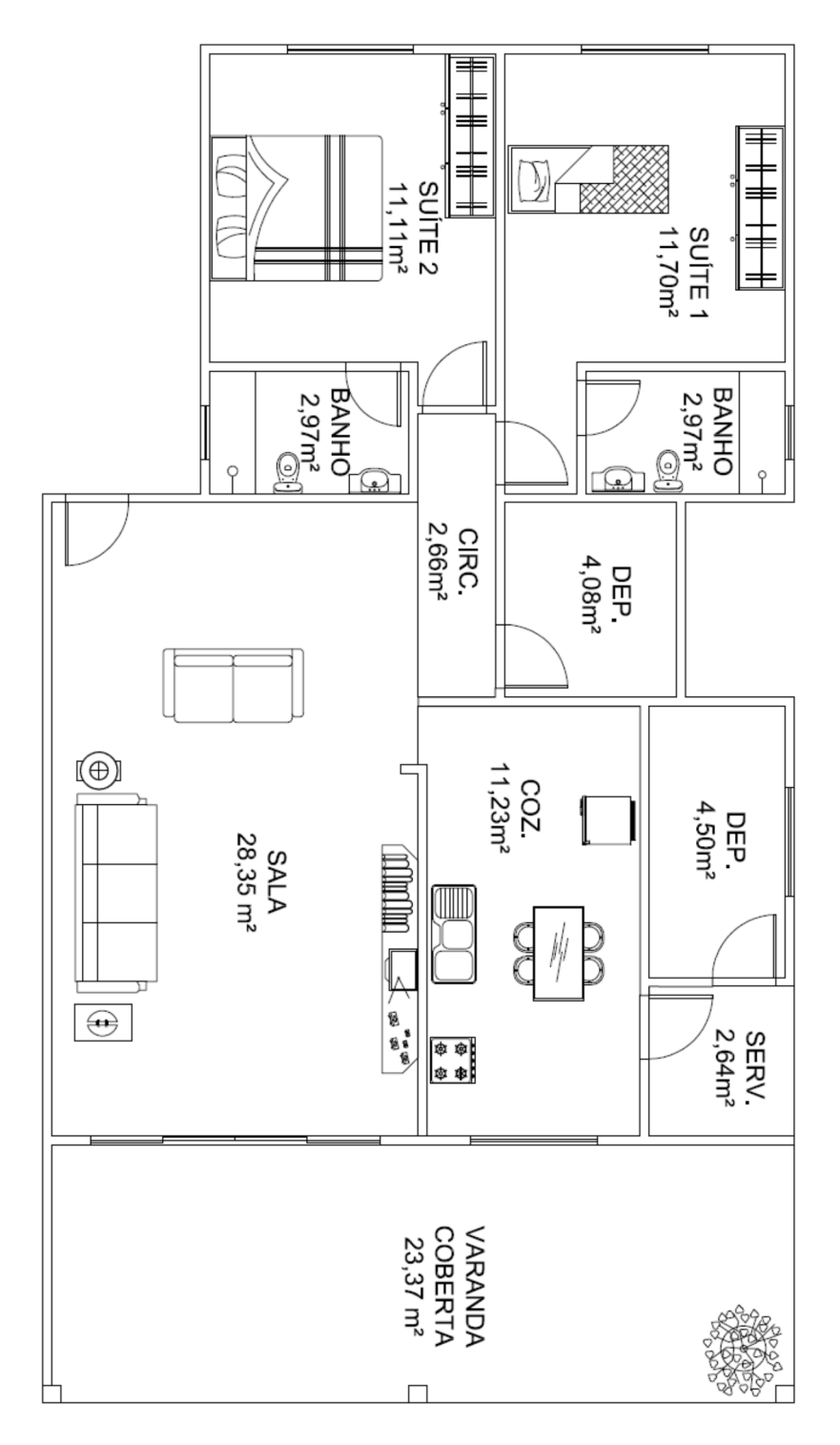

#### 10. Cotas

Cotar o desenho significa indicar as medidas, dimensões necessárias para a futura execução do projeto. Encontradas na aba Home, seção Annotation ou na aba Annotate, seção Dimensions, as cotas possuem os seguintes componentes:

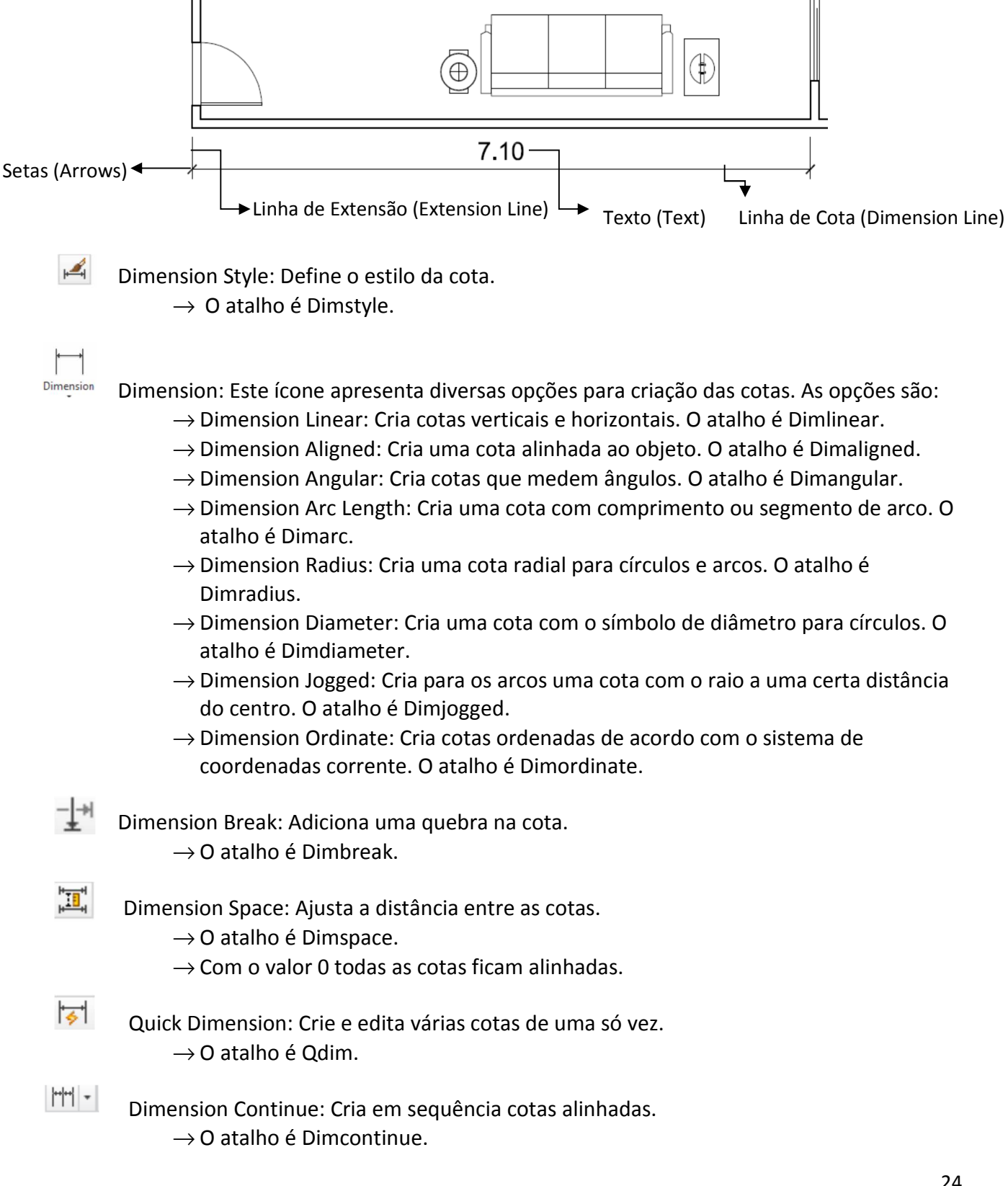

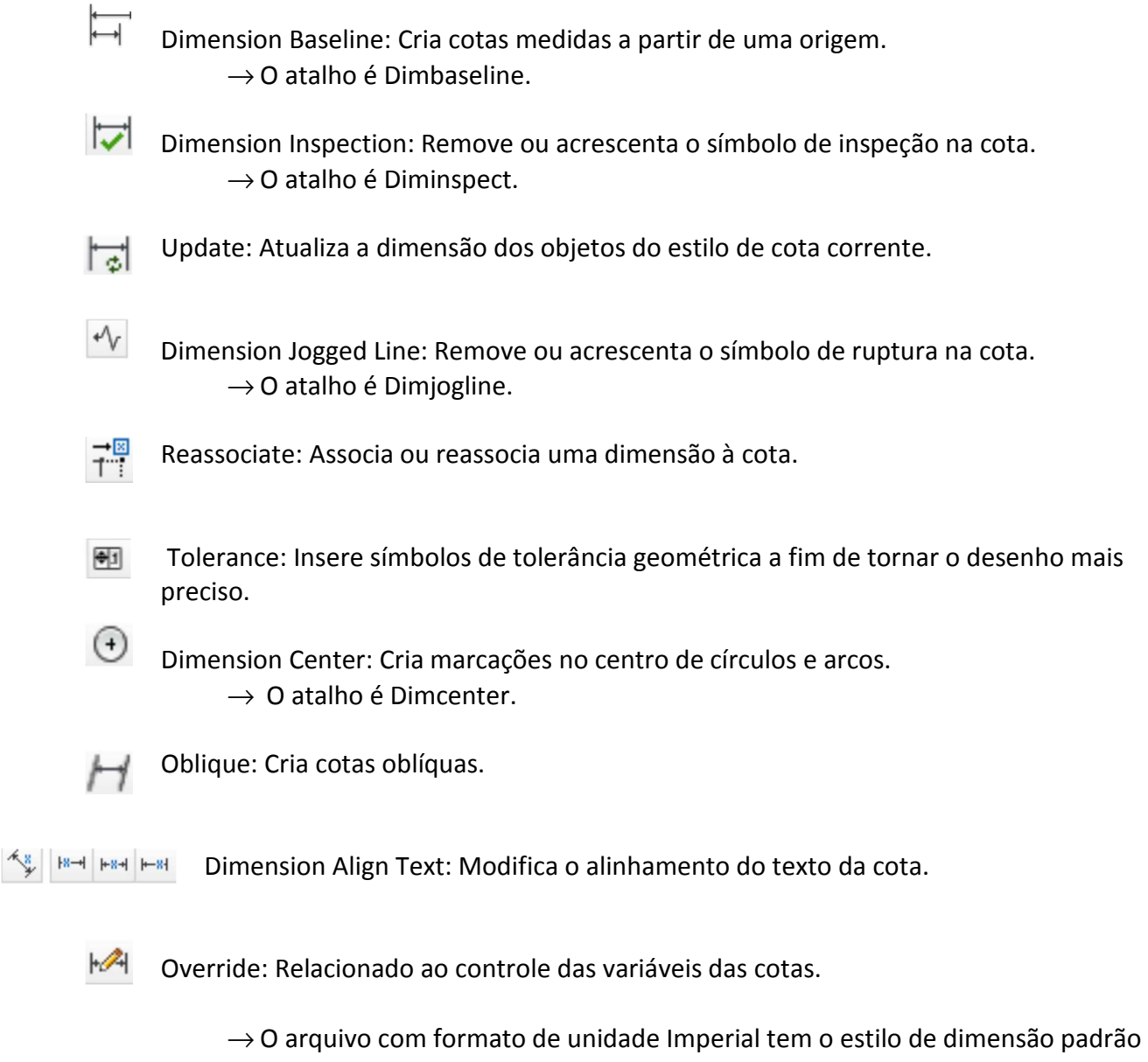

- Standard, apresentando os valores em polegadas.  $\rightarrow$  O arquivo com formato de unidade Metric tem o estilo de dimensão padrão ISO-25, apresentando os valores em milímetros.
- $\rightarrow$  O arquivo trabalhado com esta planta é o Metric.

#### Praticando:

Para construção das cotas externas crie um estilo de cota com o comando Dimstyle. Selecione a opção New, dê um nome à cópia da cota ISO-25. Na aba Line, opção Dimension Lines configure a Color para ByLayer, assim como Linetype,Lineweight. Modifique também a opção Baseline Spacing para o valor de 0.10. Em Extension Lines as opções Color,Linetype Ext Line 1, Linetype Ext Line 2,Lineweight devem conter a opção ByLayer. O valor para Extend Beyond Dim Lines deve ser de 0.10 assim como para Offset From Origin. Na aba Symbols and Arrows, opção Arrowheads, modifique as opções First e Second para Architectural Tick. Em seguida altere o Arrow Size para 0.10, o valor do Center Marks para 0.10 e Break Size para o mesmo valor. Na aba Text, na opção Text Appearance, escolha em Text Style o estilo de texto criado para a inserção dos nomes dos cômodos realizado anteriormente. Para Text Color selecione ByLayer e dê o valor de 0.10 para Offset From Dim Line. Na aba Fit desmarque a opção Draw Dim Line Between Ext Lines. Na aba Primary Units, seção Linear Dimensions mude a opção Decimal Separator para Period e desmarque em Zero Suppression o Trailing. Confirme as modificações realizadas e clique na opção Set Current para tornar este modelo corrente. O próximo procedimento será a marcação das cotas externas no desenho. Com o comando Dimlin realize a inserção das cotas lineares.

Para a cota interna foi criado outro estilo de texto, assim como realizado no item 9 – Texto. Neste caso será usado o estilo com a fonte Arial, Regular e altura – Height – de 0.1. Novamente como realizado para criação da cota externa crie outro estilo de cota. Desta vez faça uma cópia do estilo anteriormente criado e escolha um novo nome. Altere na aba Line, seção Dimension Lines, a opção Suppress, marcando as duas opções existentes – Dim Line 1 e Dim Line 2. Faça o mesmo na opção Extension Lines. Na aba Text altere o Text Style para o último estilo criado para o texto. Confirme as modificações realizadas e clique na opção Set Current para tornar este modelo corrente. A seguir demarque as cotas internas como no desenho. Com o comando Dimlin realize a inserção das cotas lineares.

O resultado esperado é demonstrado a seguir:

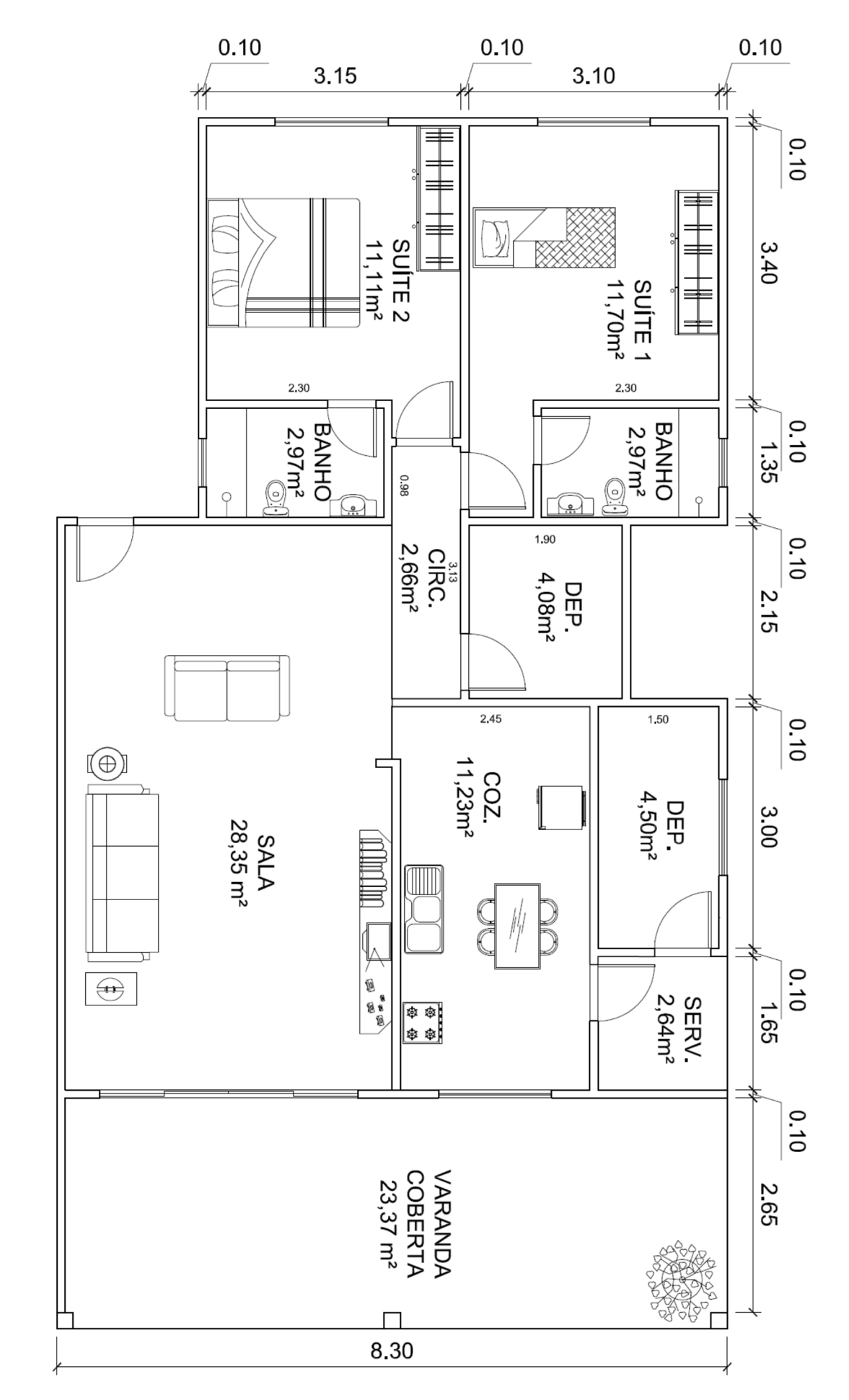

As informações acrescidas ou modificadas no passo anterior possuem o seguinte significado:

A aba Line configura as propriedades da linha da cota, a opção Color altera a cor para a cor do ByLayer que será explicado na seção Layers mais adiante, assim como Linetype, que altera o tipo de linha e Lineweight, que altera a espessura, com as opções Dim Line 1 e Dim Line 2 ativas no Suppress a linha de cota não aparece no desenho. Em Extension Lines são definidas as propriedades da linha de extensão das cotas. O Extend Beyond Dim Lines define o quanto a linha de extensão deve ultrapassar a linha de cota. As alterações no Offset From Origin determinam a distância entre o objeto de referência e o início da linha de extensão. A opção Suppress em Extension Lines controla a visibilidade das linhas de extensão das cotas. Na aba Symbols and Arrows, opção Arrowheads modifica o tipo de seta. O Arrow Size define o tamanho da seta escolhida. O Center Marks estipula o tipo e o tamanho das marcas centrais. A função do Dimension Break é definir o espaçamento para quebra da cota. Na aba Text, na opção Text Appearance é possível escolher o estilo e a cor do texto. A alteração no Offset From Dim Line indica a distância entre o texto e a linha de cota. Na aba Primary Units, seção Linear Dimensions, configura o formato e precisão das cotas, a opção Decimal Separator indica qual a forma terá a separação decimal. Em Zero Suppression ocorre a definição da apresentação dos zeros nas cotas, o Trailing ativado indica que os zeros após a vírgula serão ocultados.

#### 11. Hachuras

As hachuras indicam no desenho tipos de materiais que devem ser aplicados aos projetos. O comando pode ser ativado na aba Home, seção Draw, através de Hatch ou pelo atalho H. Após a ativação a aba Hatch Creation Ribbon Contextual aparece e nela é possível configurar a hachura.

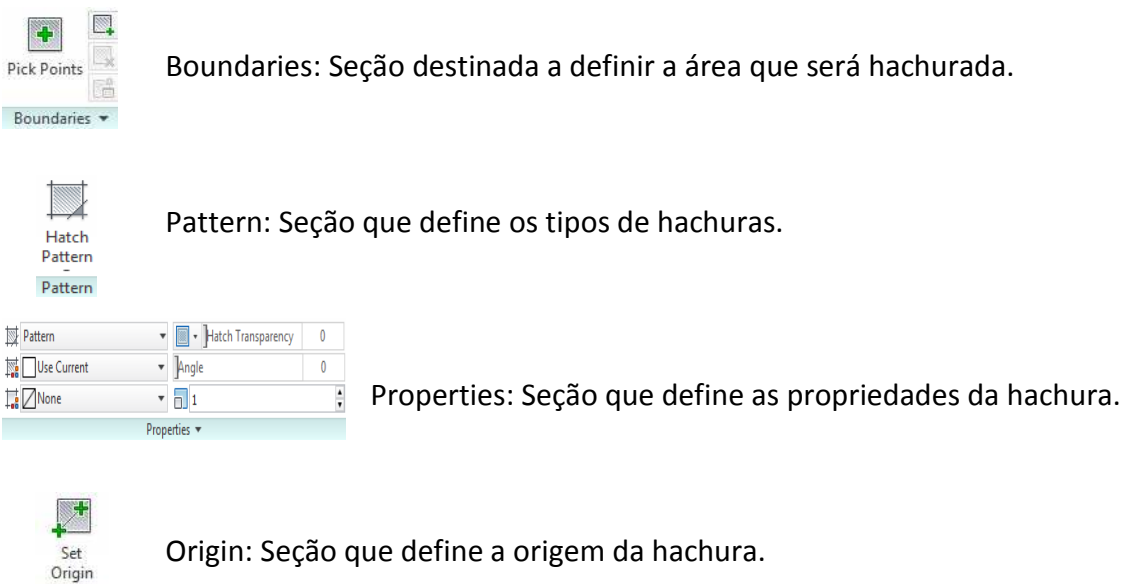

Origin: Seção que define a origem da hachura.

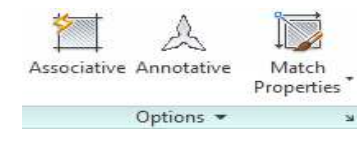

Origin -

Options: Traz mais opções para uso da hachura, definindo se serão consideradas como objetos Associative ou Annotative. O ícone Associative define se as hachuras serão associadas ou não e o Match Properties transfere as propriedades de uma hachura para outra.

#### Praticando:

Para obtenção da planta a seguir foi dado o comando Hatch e escolhido através da seção Pattern a opção NET para implantação das hachuras nos banheiro, cozinha e área de serviço. Em Properties, opção Hatch Pattern Scale foi alterado o valor de 1 para 0.1, esta opção define o tamanho para os quadradinho do piso. Aplique direto na área escolhida e selecione o Set Origin para definir uma nova origem para a hachura. Esta marcação deve ser feita no ponto atrás da porta e para a cozinha na parede em comum com a circulação.

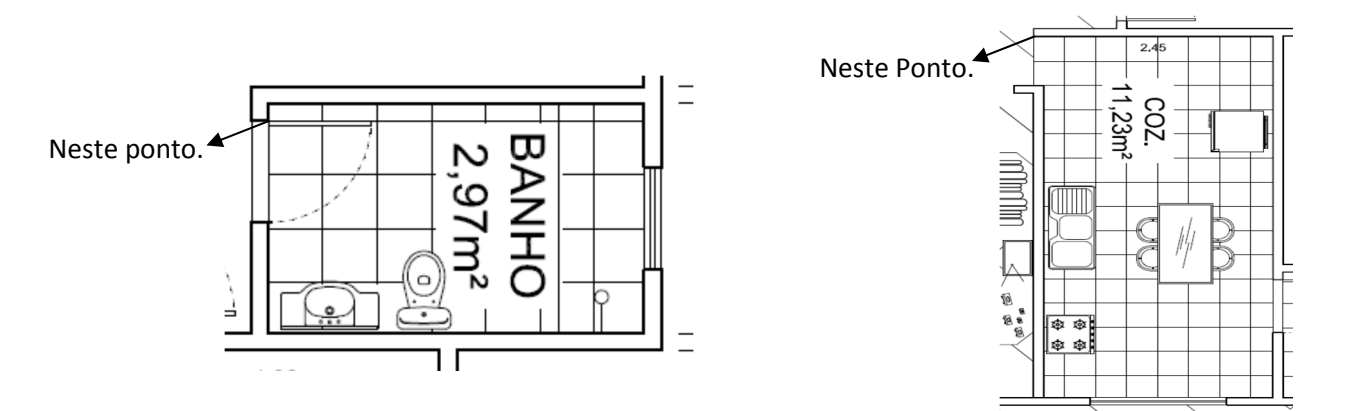

Caso a hachura apareça dentro de algum bloco de móvel, edite o bloco ou crie máscaras com o comando Wipeout ou mesmo aplique o Trim. Após este procedimento apague a linha presente na circulação. O resultado será:

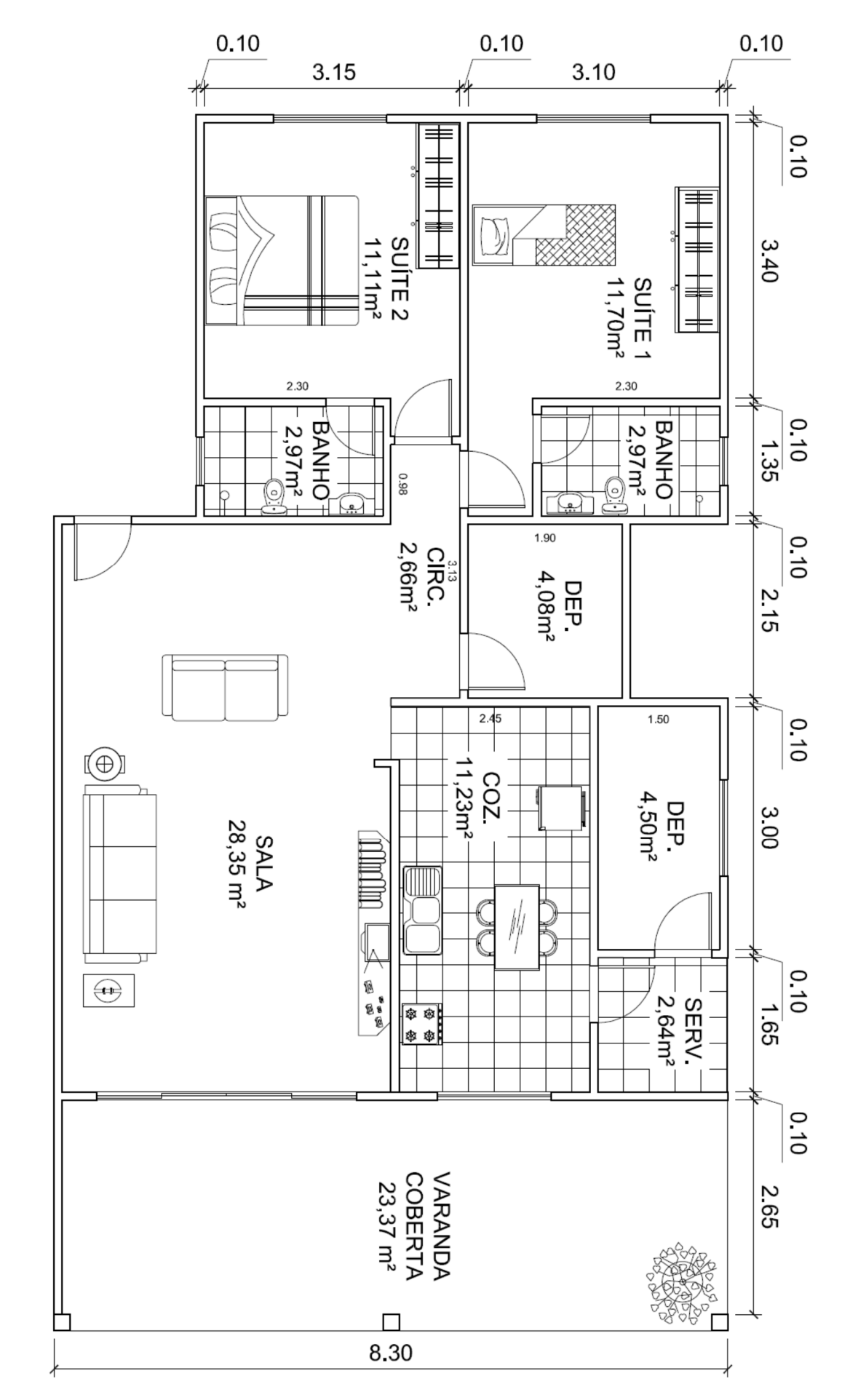

Para a sala, circulação e a varanda foi utilizada a opção Jis\_Wood na seção Pattern e implantada diretamente nestas áreas. O resultado final será:

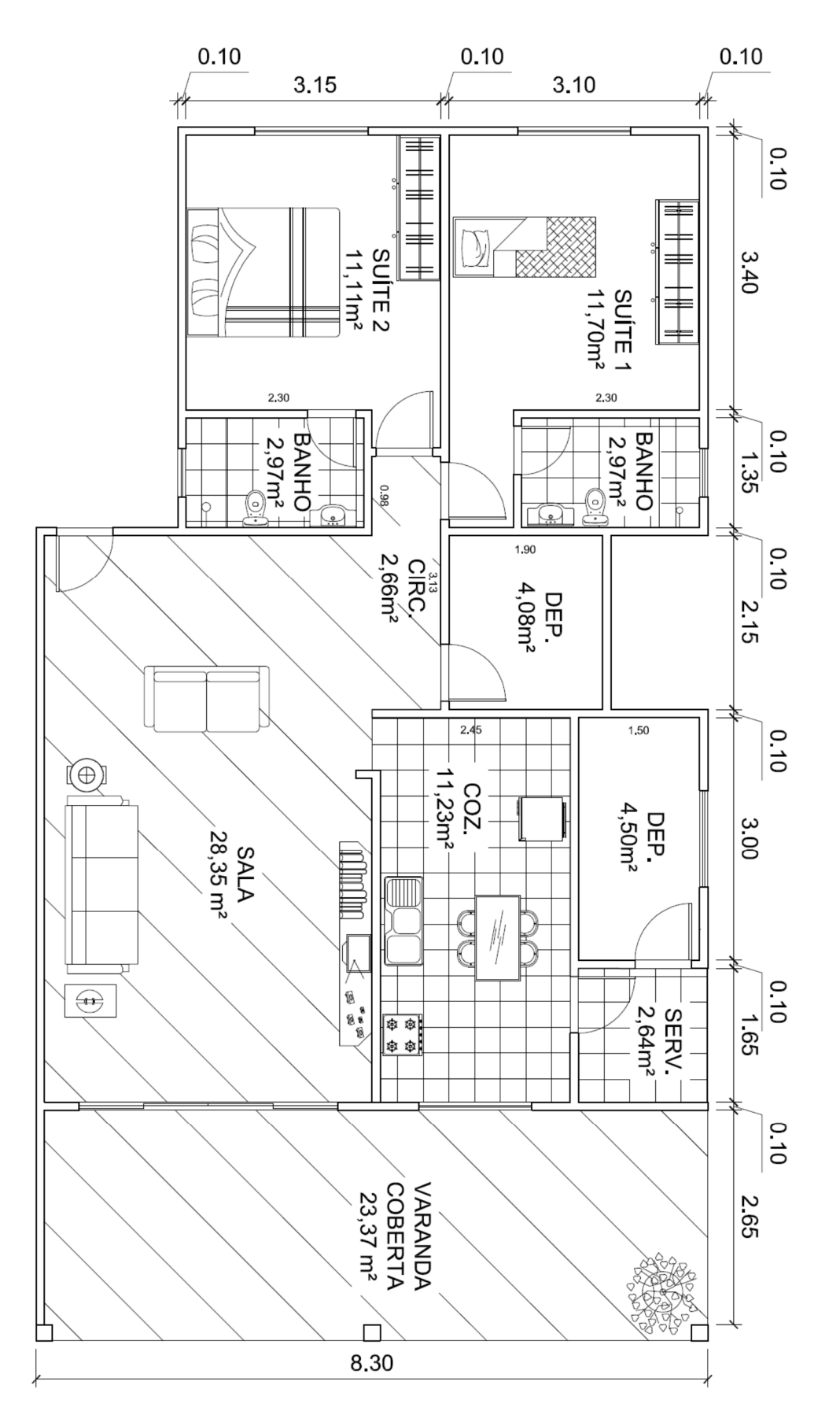

#### 12. Layers

Os Layers são essenciais para a execução do projeto, pois eles indicam de maneira clara os conjuntos de objetos com as mesmas características e em caso de alteração no projeto torna-se mais fácil a modificação a ser realizada gerando praticidade e redução de tempo na execução do desenho. O comando Layer pode ser encontrado na aba Home, seção Layers.

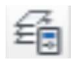

Layer Properties Manager: Cria e gerencia os Layers.  $\rightarrow$  O atalho é La.

Dentro deste comando é possível encontrar as seguintes opções:

New Property Filter: Define um filtro com base em alguma propriedade do Layer. 즁

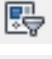

New Group Filter: Cria um filtro com grupos de Layers.

New Layer: Cria um novo Layer.

- $\rightarrow$  Para criar vários Layers juntos basta digitar uma vírgula (,) após cada nome dado aos Layers.
- 2. New Layer VP Frozen in All Viewports: Cria um Layer congelado em todas as Viewports no ambiente Layout.

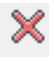

Delete Layer: Apaga um Layer.

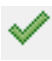

Set Current: Torna um Layer corrente no desenho.

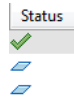

Status: O status pode indicar três modos. O ícone indica que o Layer é corrente. O ícone  $\sim$  quando preenchido indica que o Layer está sendo usado em algum objeto no desenho, caso esteja sem preenchimento, o Layer não foi utilizado.

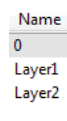

Name: Nome escolhido para o Layer. É recomendado que seja escolhido um nome que tenha relação com o objeto ao qual será aplicado este Layer a fim de obter rápida compreensão na construção do desenho.

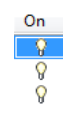

On: Liga e desliga os Layers no desenho, tornando-os visíveis no desenho caso o ícone da lâmpada esteja acesa.

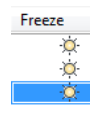

Freeze: Congela ou descongela os Layers no desenho. Os objetos com o Layer congelado não aparecem no desenho, são excluídos da regeneração e renderização. Neste modo o ícone aparece sem cor.

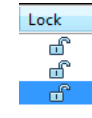

Look: Trava ou destrava o Layer no desenho. Quando o Layer é travado, os objetos com referências a este Layer continuam visíveis no desenho, porém sem a possibilidade de edição. Neste modo o ícone aparece com o cadeado trancado.

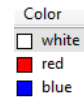

Color: Determina a cor que o Layer apresentará no desenho.

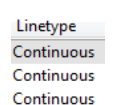

Linetype: Define o tipo de linha que os objetos associados ao Layer apresentarão no desenho.

Lineweight - Default - Default  $-$  Default

Lineweight: Define a espessura da linha que os objetos associados ao Layer apresentarão no desenho.

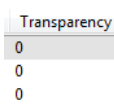

Transparency: Determina a visibilidade do objeto associado ao Layer.

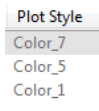

Plot Style: Determina o estilo de plotagem dos objetos associados ao Layer.

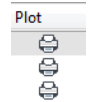

Plot: Define se o objeto associado ao Layer será plotado, impresso ou não. Para o ícone de impressora mostrado ao lado os objetos serão plotados.

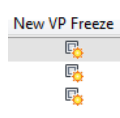

New VP Freeze: Determina se o Layer será congelado ou não na criação da Viewport no ambiente Layout. O ícone ao lado indica que o Layer está descongelado.

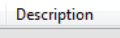

Description: Determina uma descrição ao Layer.

Na aba Home, seção Layers é possível encontrar as demais funções:

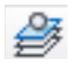

Make Object's Layer Current: Torna o Layer corrente a partir de um objeto selecionado.  $\rightarrow$  O atalho é Laymcur.

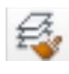

Match: Define as propriedades de um Layer de acordo com as propriedades do Layer de outro objeto.

 $\rightarrow$  O atalho é Laymch.

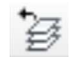

Previous: Desfaz as últimas alterações realizadas no Layer.  $\rightarrow$  O atalho é Laverp.

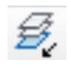

Isolate: Isola o Layer desejado, de modo que todos os outros Layers não possam ser alterados, apenas o de interesse possa ser trabalhado.  $\rightarrow$  O atalho é Layiso.

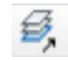

Unisolate: Desfaz o comando Isolate.  $\rightarrow$  O atalho é Layuniso.

> Minicurso de AutoCad 2014 Desenvolvendo Projetos em 2D

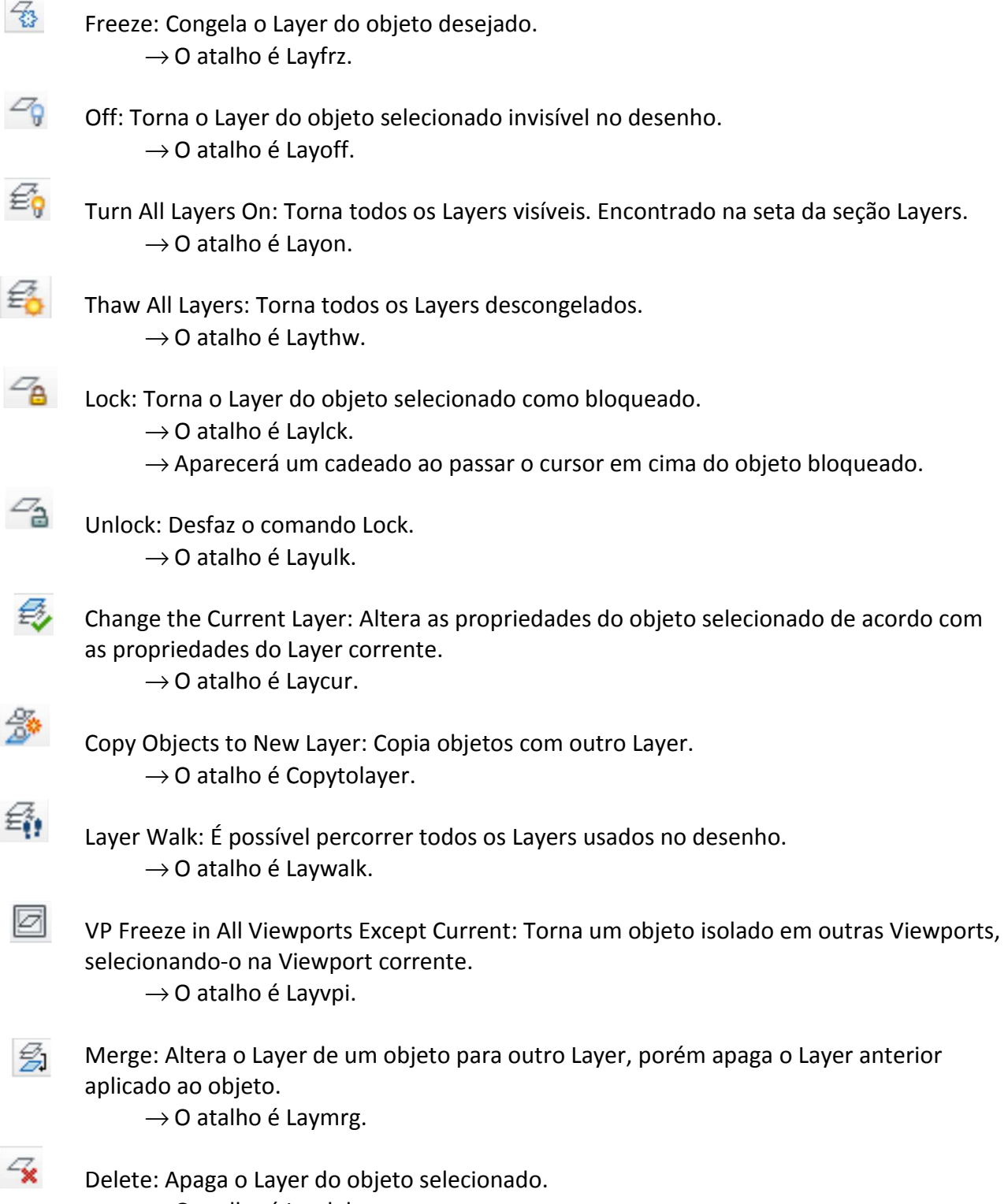

 $\rightarrow$  O atalho é Laydel.

#### Praticando:

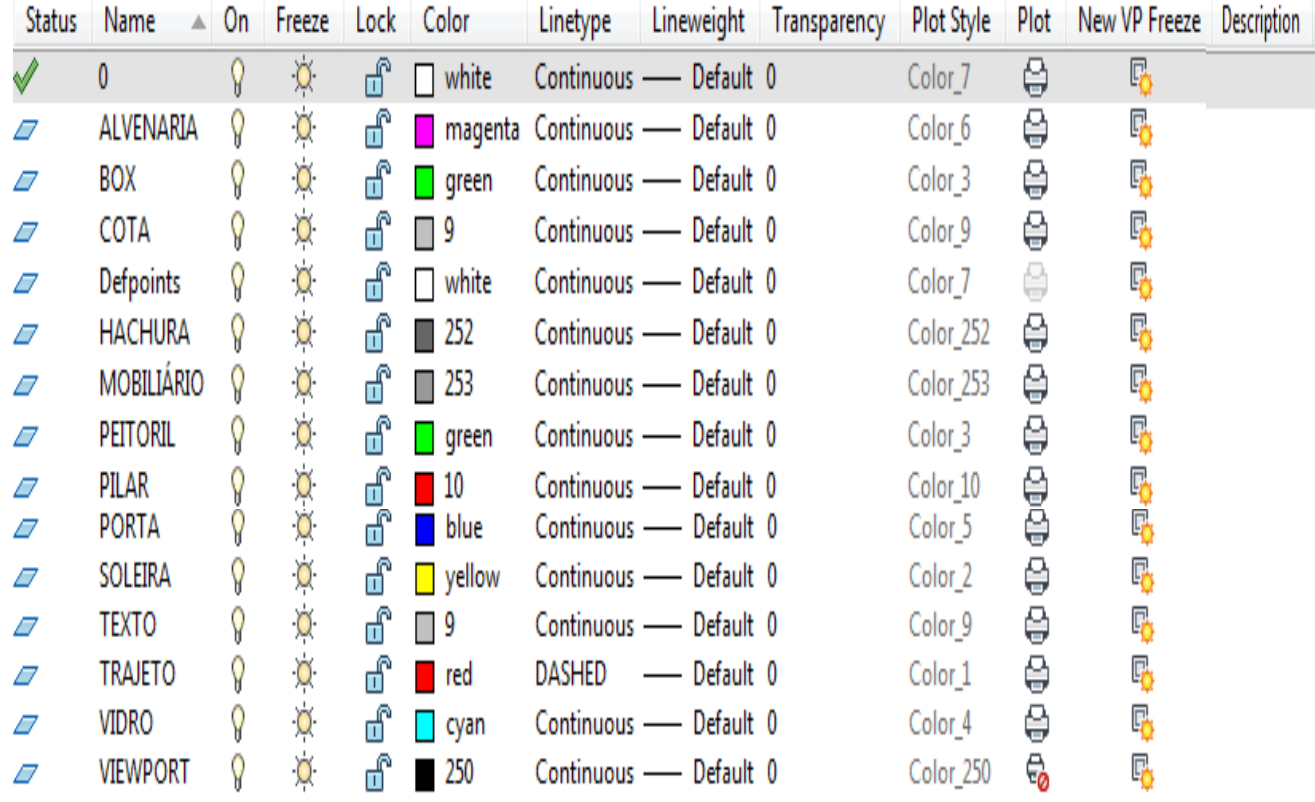

Para a planta foram definidos os seguintes Layers:

Para definir os objetos da planta aos seus respectivos Layers é necessário o uso do comando Properties, encontrado também na aba Home, seção Properties. O atalho é Pr. Através do comando Properties, na opção Layer, cada objeto será definido de acordo com o nome escolhido para sua identificação e as demais opções, como Color, Linetype, Lineweight serão mudados automaticamente para a opção ByLayer. Para as trajetórias das portas foi definido na opção Linetype Scale o valor de 0.01.

A opção LWT, cujo ícone é o  $\pm$  na Barra de Status, permite que sejam visualizadas as espessuras das linhas no ambiente Model. Por default o padrão para Lineweight é de 0,25 mm. A ferramenta Quick Properties **il presente na Barra de Status possibilita a visualização de algumas propriedades** dos objetos.

A planta ficará assim:

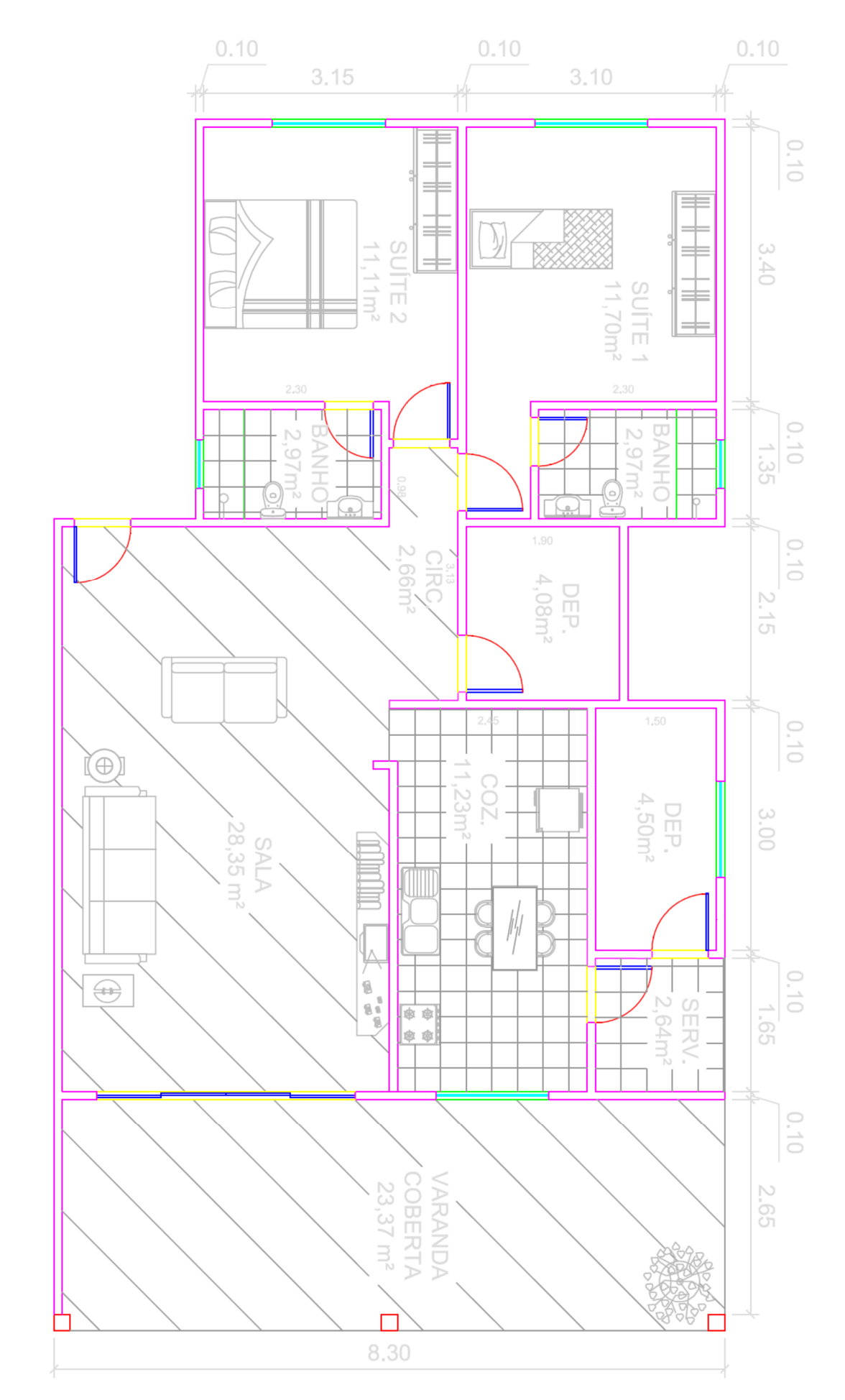

Minicurso de AutoCad 2014 Desenvolvendo Projetos em 2D

#### 13. Comandos Úteis

Estes comandos auxiliam na construção do desenho.

Purge: Este comando elimina alguns recursos que não estão sendo utilizados no desenho. É encontrado dentro de File, Drawing Utilities, Purge. Purgar o desenho é necessário para diminuir o tamanho do arquivo. Objetos com Layer 0, tipo de linha Continuous e estilo de texto Standard não são eliminados.

Limits: Delimita a área de desenho no ambiente Model.

Rename: Modifica os nomes dos objetos.

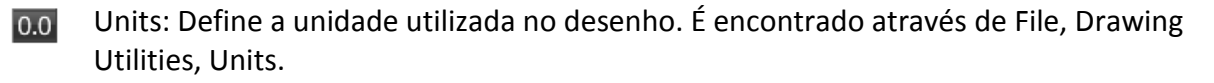

**DWG Convert: Converte arquivos DWG para outras versões.** 

Ucsicon: Define as propriedades do ícone UCS.

剛開 Design Center: Possibilita a praticidade de visualização do conteúdo de outros desenhos e inserção no desenho corrente. É encontrado na aba View, seção Palettes.  $\rightarrow$  O atalho é ADC ou Adcenter.

Ä Content Explorer: Ferramenta semelhante ao Design Center, porém mais eficiente. É encontrado na aba Plug-ins, seção Content.  $\rightarrow$  O atalho é Contentexplorer.

IC Paste

Paste: Possui diversas funções que têm por objetivo importar objetos da área de transferência para o desenho corrente. É encontrado na aba Home, seção Clipboard.

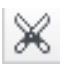

Cut: Recorta o objeto do desenho. É encontrado na aba Home, seção Clipboard.  $\rightarrow$  O atalho é CTRL + X.

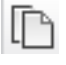

r,

Copy Clip: Copia o objeto. É encontrado na aba Home, seção Clipboard.  $\rightarrow$  O atalho é CTRL + C.

Match Properties: Copia as propriedades de um objeto para outro. É encontrado na aba Home, seção Clipboard.

 $\rightarrow$  O atalho é Matchprop.

CopyBase: Copia o objeto a partir de uma base estabelecida.

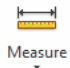

Measure: Possui diversas opções com o objetivo de obter as medidas dos desenhos. É encontrado na aba Home, seção Utilities.

 $\rightarrow$  O atalho é Measuregeom.

Minicurso de AutoCad 2014 Desenvolvendo Projetos em 2D Quick Calculator: Este comando abre uma calculadora. É encontrado na aba Home, seção Utilities.

 $\rightarrow$  O atalho é Qc ou Quickcalc.

**Point** ID Point: Informa as coordenadas de um ponto. É encontrado na aba Home, seção Utilities.

 $\rightarrow$  O atalho é Id.

Point Style...

 $\overline{\mathbb{H}}$ 

Point Style: Define um estilo de ponto. É encontrado na aba Home, seção Utilities.  $\rightarrow$  O atalho é Ddptype.

扈 List List: Lista todas as propriedades do objeto. É encontrado na aba Home, seção Properties.

Options: Possibilita outros ajustes e modificações relacionados aos arquivos.

Drafting Settings: Possibilita outros ajustes e modificações relacionados ao desenho.  $\rightarrow$  O atalho é Ddrmodes.

Regen: Regenera formas geométricas no desenho permitindo que seu formato retorne ao original.

Regen All: Regenera todos os objetos geométricos no desenho e em todas as Viewports.

Leader: É conhecido como item de chamada. Encontrado na aba Annotate, seção Leaders, possui diversas opções para inserção e adequação ao desenho. Também é possível configurar o Leader por meio da aba Home, seção Annotation.

 $\rightarrow$  O atalho é Mleaderstyle.

#### 14. Layouts

O ambiente Layout é o adequado para preparar a impressão do desenho. Nele é simulada a folha de papel que será impressa, como também são inseridos os carimbos e margens. Podem ser criados inúmeros Layouts, cada um contendo a planta ou o desenho criado na ambiente Model. É possível destacar para impressão do projeto detalhes em diversas escalas. O papel representado no Layout pode estar em milímetros ou polegadas. No caso deste projeto será utilizado o papel em milímetros. Dentro da aba Layout iremos implantar as ferramentas para o ambiente Layout.

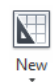

Layout: Cria um novo Layout.

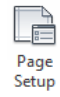

Page Setup Manager: Configura o ambiente Layout modificando o modelo de impressora ou plotter, tamanho da folha, área de plotagem, orientação da folha, penas utilizadas, dentre outras opções objetivando a impressão.

 $\rightarrow$  O atalho é Pagesetup.

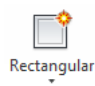

Viewports: Cria as Viewports. Neste comando há a possibilidade de criação de três formas de Viewports, a Rectangular, que cria Viewports retangulares, a Polygonal, que gera Viewports em formatos irregulares, e Object, que converte um objeto fechado em uma Viewport.

 $\rightarrow$  O atalho é Vports.

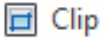

Clip: Recorta uma Viewport.  $\rightarrow$  O atalho é Vpclip.

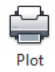

Plot: Imprime o projeto.

Escalas da Viewport: As escalas são representadas por A/B e são definidas em três tipos:

- Real (1:1): Não altera o tamanho real em que o desenho foi feito;
- Redução (1:x): Reduz o tamanho em que o desenho foi realizado, ideal quando o modelo é muito grande;
- Ampliação (x:1): Aumenta o tamanho em que o desenho foi realizado, ideal quando o modelo é muito pequeno.
- $\rightarrow$  Como o desenho realizado neste projeto está em metros no ambiente Model, para adequar a Viewport à escala correta, o valor para A será 1000 mm, que equivale a 1 metro. Isto vale para outras medidas de criação no ambiente Model, como o centímetro, por exemplo.
- $\rightarrow$  Caso se deseje a escala 1:75, o valor para B deverá ser 75. Isto vale para outros fatores de escala, como por exemplo, 1:100, o valor de B será 100.
- $\rightarrow$  Assim, para o caso de escala 1:100 os valores a serem inseridos neste caso serão 1000/100 ou 10. Para 1:75 deverão ser digitados os valores 1000/75 ou 40/3.
- $\rightarrow$  A escala da Viewport pode ser alterada através de Properties, Misc, Custom Scale ou por meio de Zoom, Scale, A/B XP.
- → Ao ser selecionada a Viewport, o ícone na barra de status **Dibilor** também auxilia na definição da escala.

#### Praticando:

No ambiente Layout apague a Viewport existente e configure a impressão. Com o comando Pagesetup clique em Modify e na opção Printer/Plotter, Name, escolha uma opção para impressão que contenha o formato PDF. Em Paper Size confirme o tamanho A3. No Plot Area, escolha a opção Layout. Crie um novo Layer com nome MARGEM, Color 7 e ative para Layer corrente. Com Line crie as margens. O valor para a margem esquerda será de 25 mm e as demais 7 mm. Ainda com Line crie os carimbos. A legenda terá 178 mm de comprimento por 60 mm de altura. Cada divisão terá 20 mm de altura. O campo para texto terá 100 mm de comprimento. O resultado será:

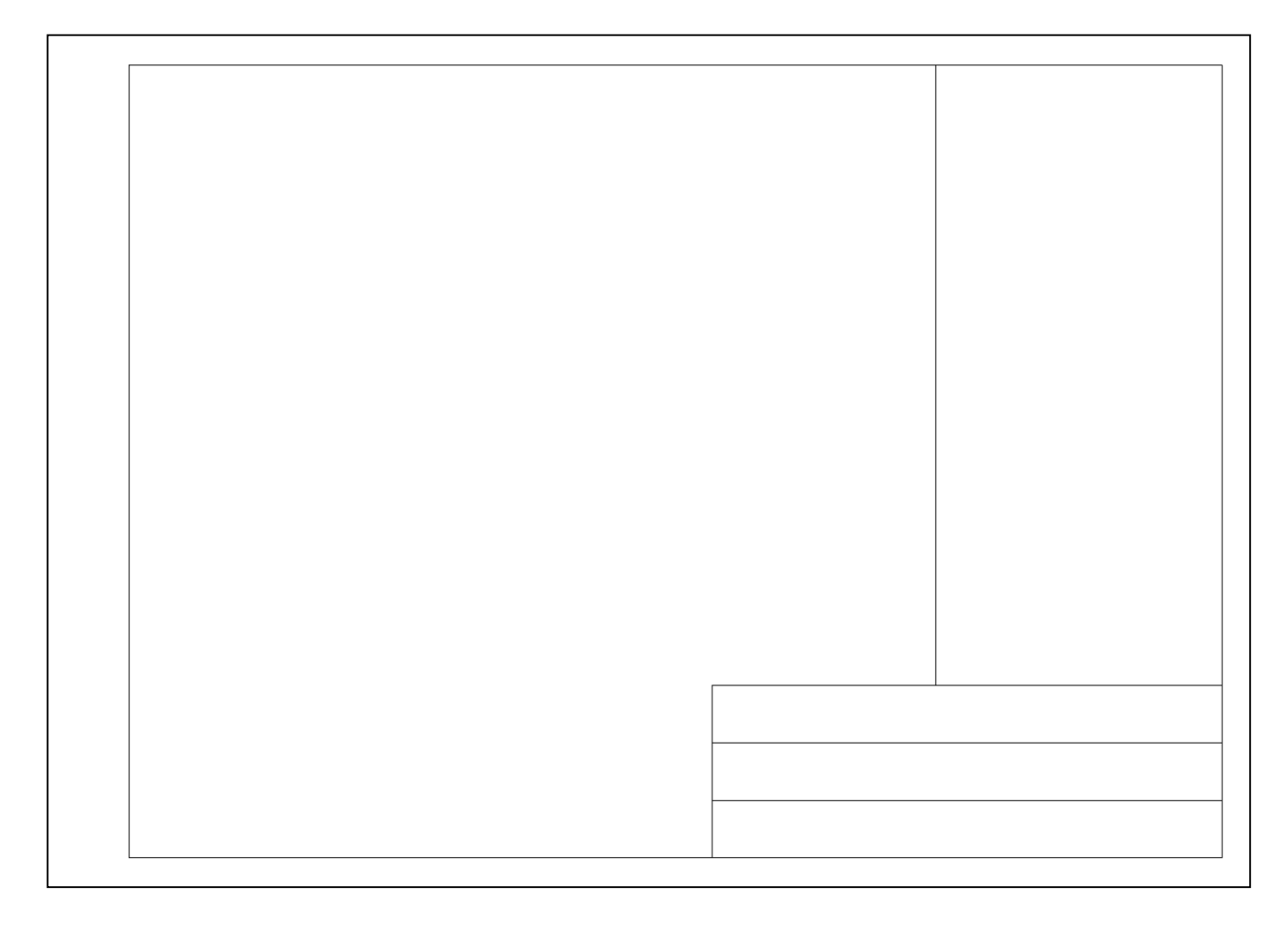

Rotacione o desenho completo no ambiente Model de modo a ficar na horizontal. Dê Regen All. Crie uma Viewport retangular. A escala utilizada é 1:75. Crie um novo texto com fonte Arial e Height 8. Aplique na legenda conforme mostrado a seguir. Crie outro texto com fonte Arial e Height 3. Aplique este texto no campo de texto. Não esqueça de aplicar o Layer Viewport à Viewport e de criar um Layer com o nome TEXTO-LEGENDA, Color 7 e aplicar aos textos criados nesta etapa. Crie uma pena. As penas servem para determinar a impressão das cores, tipos de linhas, espessuras, dentre outros fatores. Existem algumas penas já definidas. Para criar a pena dê Plot, no item Plot Style Table escolha a opção New. Escolha a primeira opção, avance, dê um nome à nova pena e conclua. Para editar a pena clique no ícone  $\frac{12}{3}$ . Configure da seguinte forma:

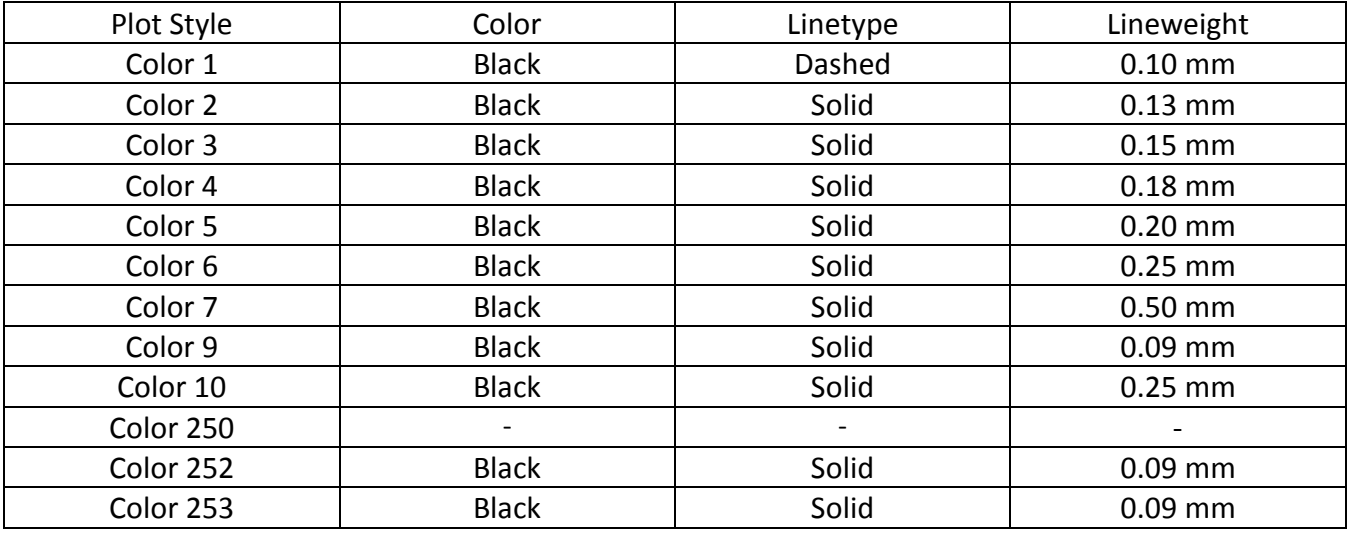

Caso queira ver o resultado antes de geral o PDF clique em Preview. Confirme se a opção Drawing Orientation está em Landscape. Para gerar o PDF clique em OK. O resultado final será:

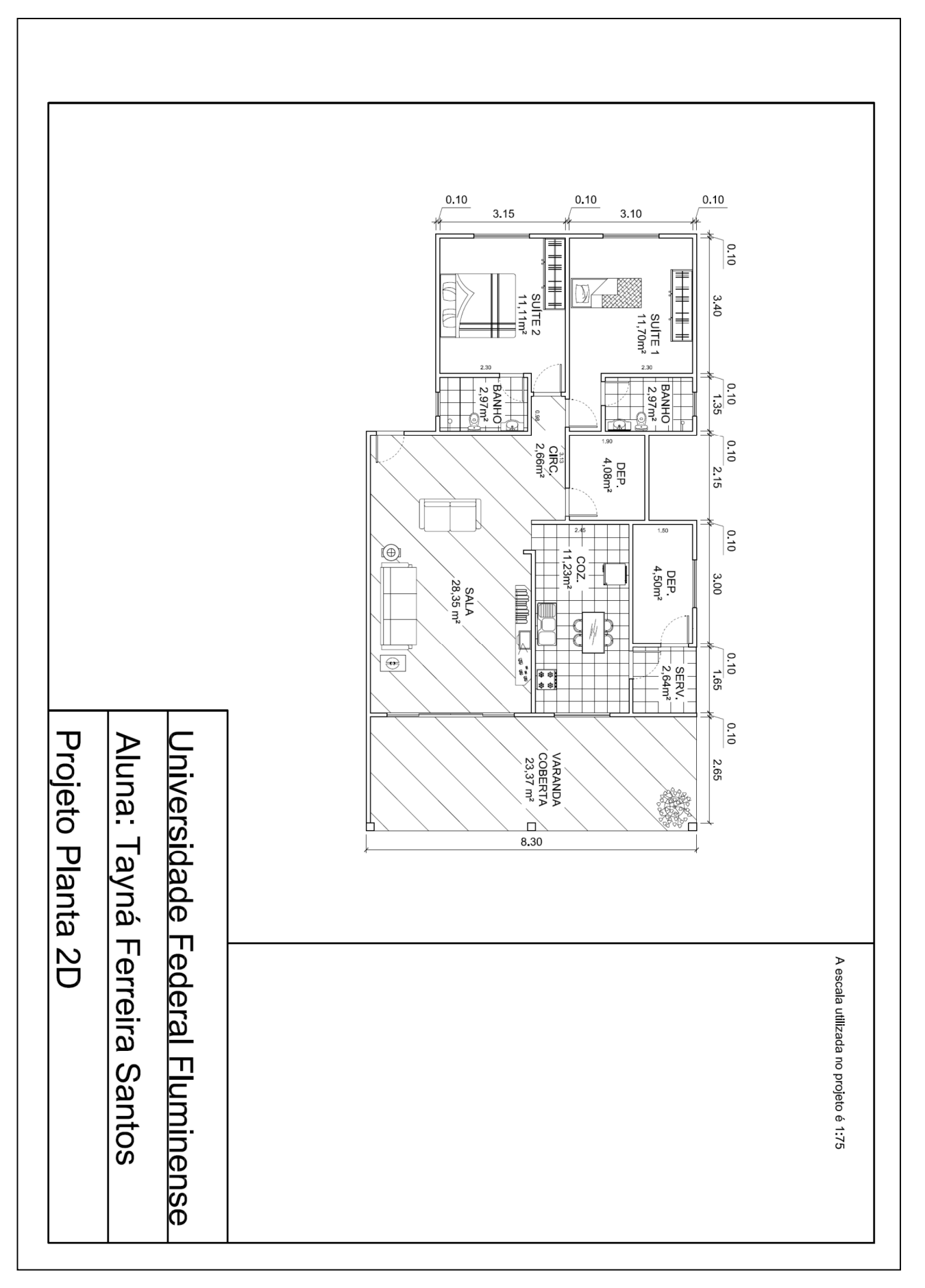

Caso seja impresso o resultado obtido será:

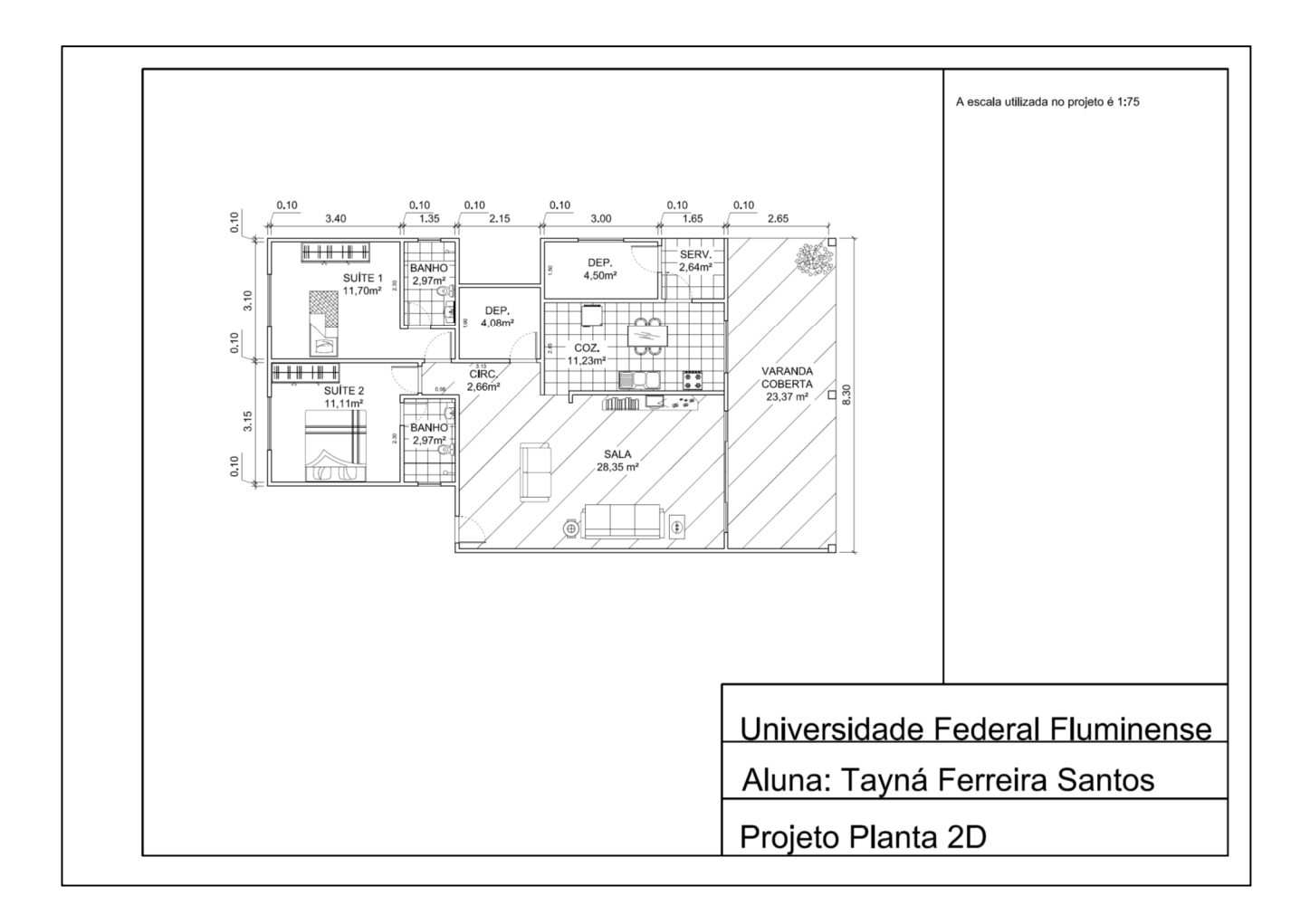

### Desenvolvido para:

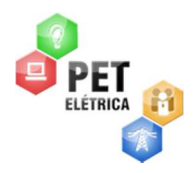

Pet-Elétrica UFF Universidade Federal Fluminense

46